# moment 220

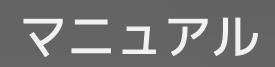

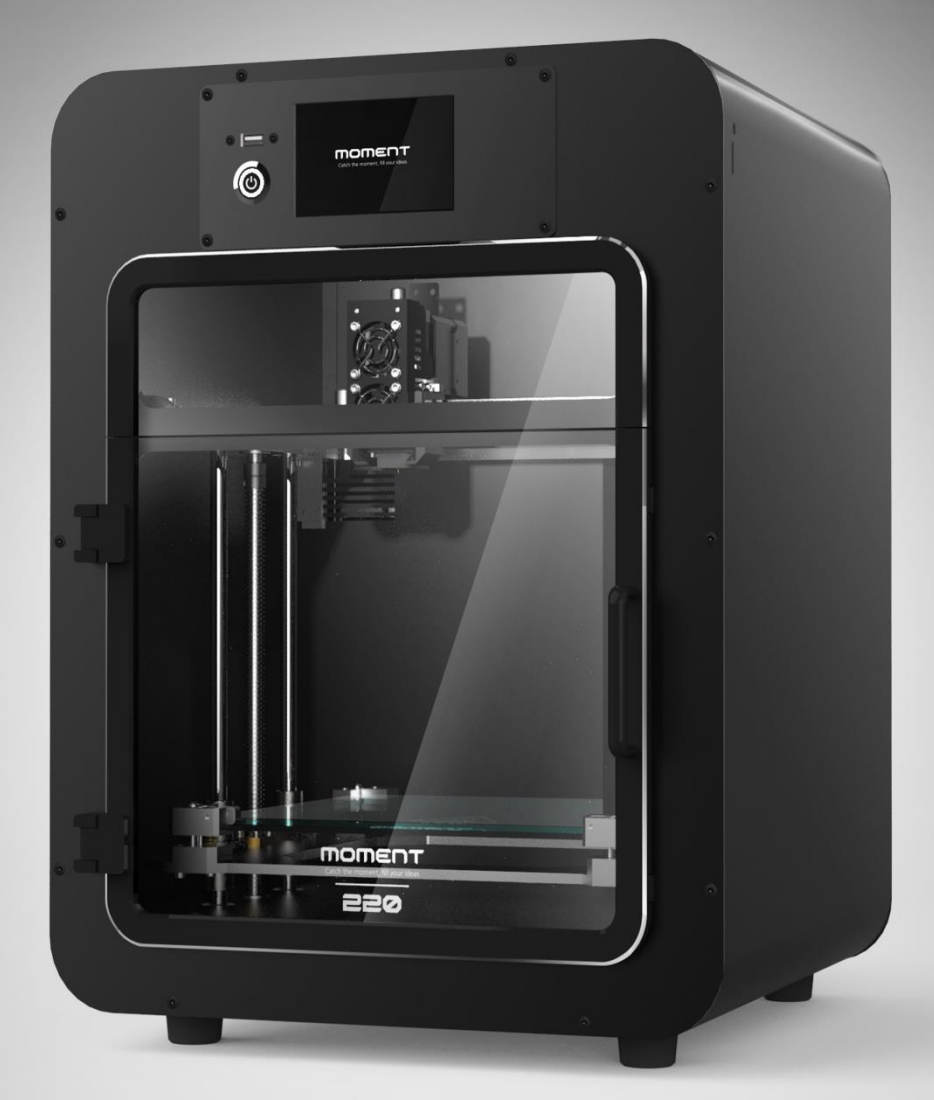

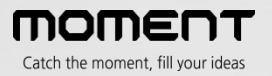

# 目次

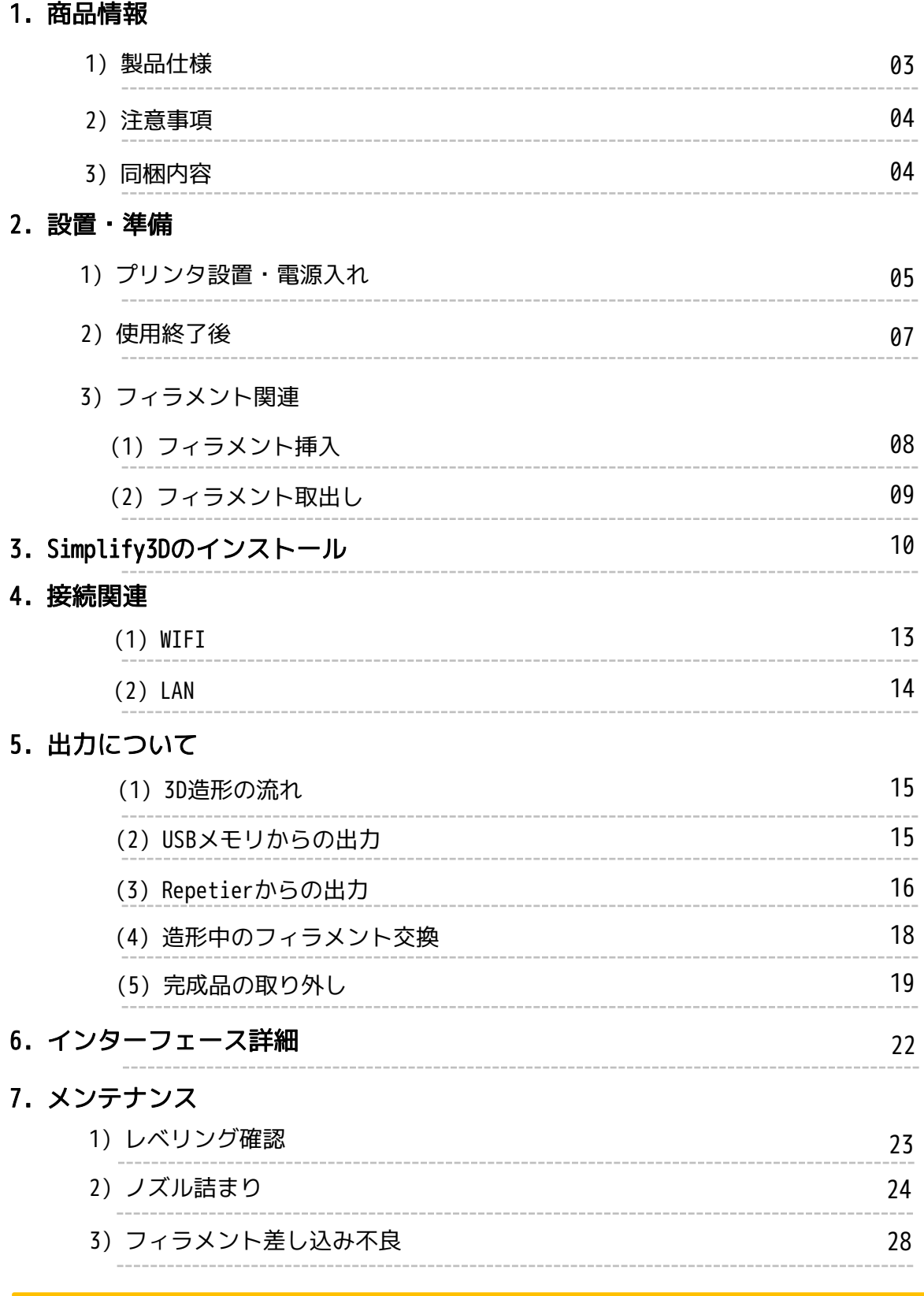

• 使用上の注意点を守りながらお使いください。

• Moment220は出力評価テスト後に出荷されます。新品開封後にガラスパッドにプリント跡が 残っていることがあります。これはテストの痕跡ですので使用には問題ありません。

# 1. 商品情報

1) 製品仕様

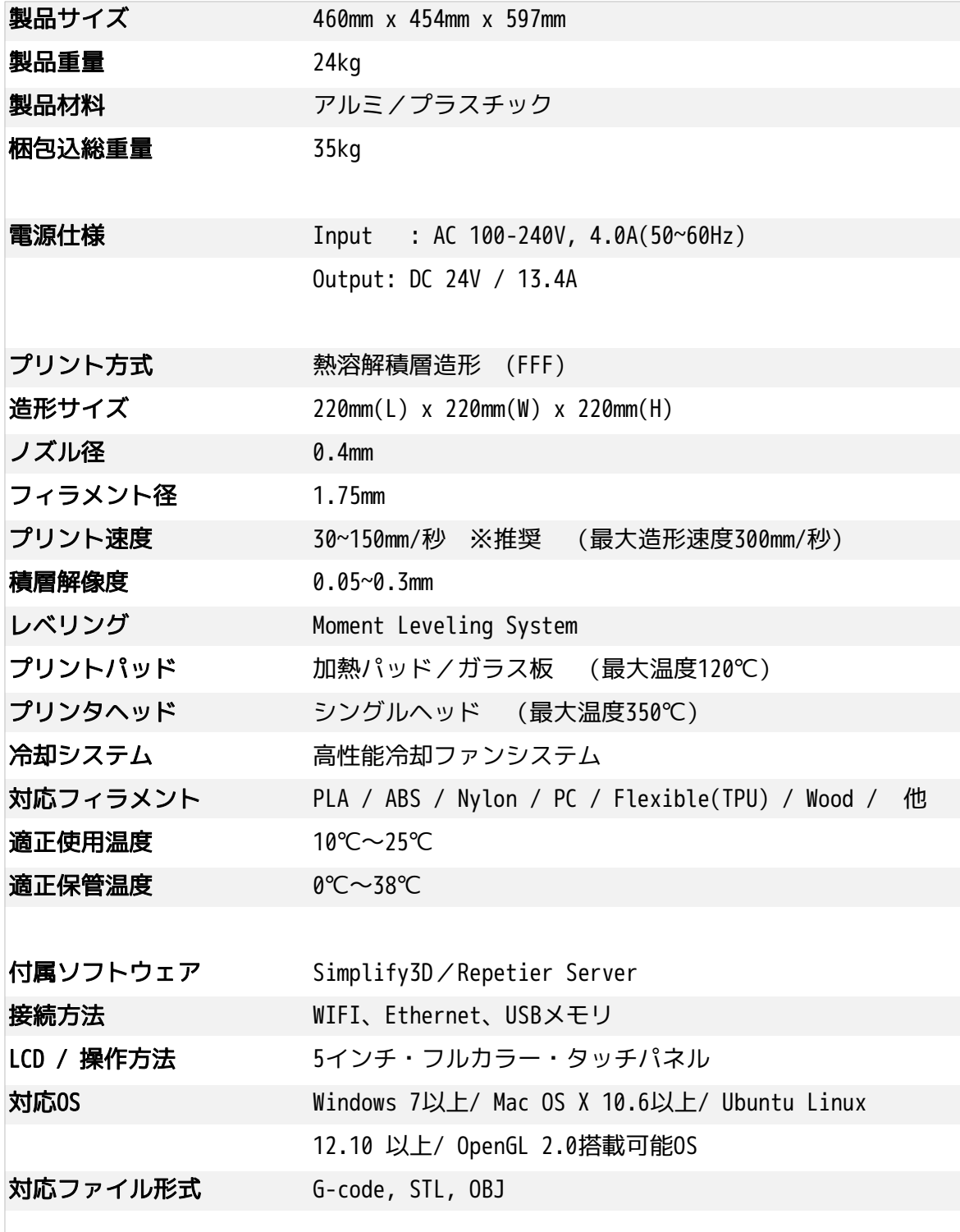

### 2) 注意事項

Momentプリンターを使用する前に、製品を十分理解の上、御使用下さい。不注意により、 身体への危害やプリンターの損傷を招く恐れが有ります。

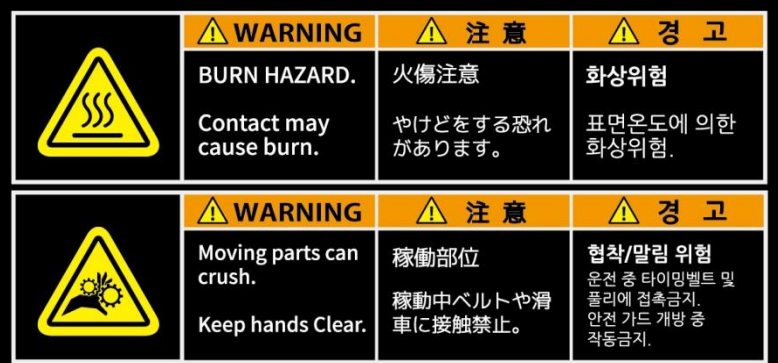

#### 高温

やけどをする恐れがあります。プリンターの稼働中に手や体 の部分をプリンター内のビルドスペースに入れないで下さい。 ヘッドユニットのホットエンド部は稼働中200℃以上になりま す。また、ベッド部分も100℃を超える高温になる場合がござ いますのでご注意下さい。

出力物を取り出す際も、ヘッドユニットならびにベッド部が 十分に温度が下がるのを待ってから作業をして下さい。

## 3) 同梱内容

#### 稼働部品

ケガをする恐れがあります。Momentプリンターには多くの稼 働部品があり、触れると身体へ重篤な危害を引き起こす可能 性が有りますので、稼働時は触れないよう十分にご注意下さ い。部品によっては切削部分等鋭利な部分があります。停止 時であっても十分にご注意下さい。不注意による事故並びに 破損については一切の責任を負いません。破損・故障修理の 場合は有償となります。

Momentプリンターを使用する前に、製品を十分理解の上、御使用下さい。不注意により、 身体への危害やプリンターの損傷を招く恐れが有ります。

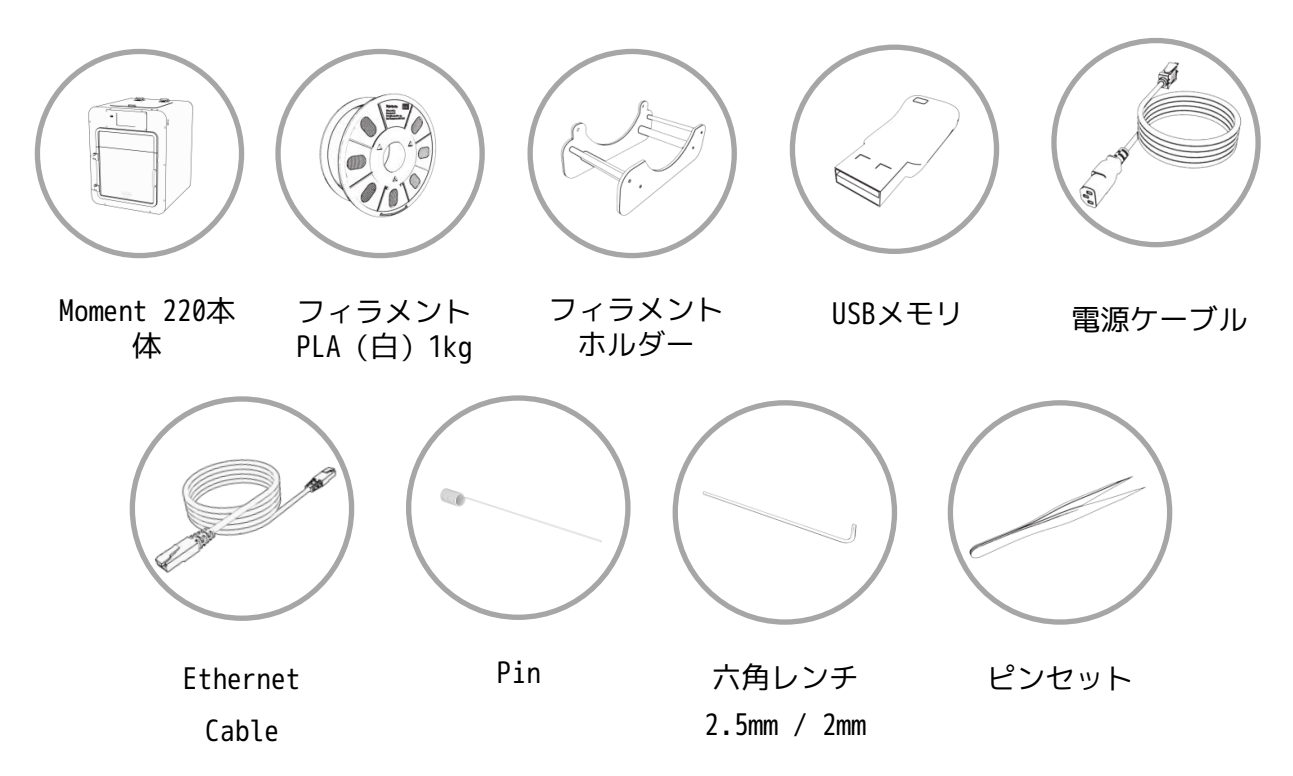

弊社推奨以外のフィラメントをご利用した場合、プリンタの不具合の原因になる場合がございます。 この場合の修理は有償となりますので、弊社推奨品をお使いください。

## 1. 設置・準備

1)プリンタ設置・電源入れ

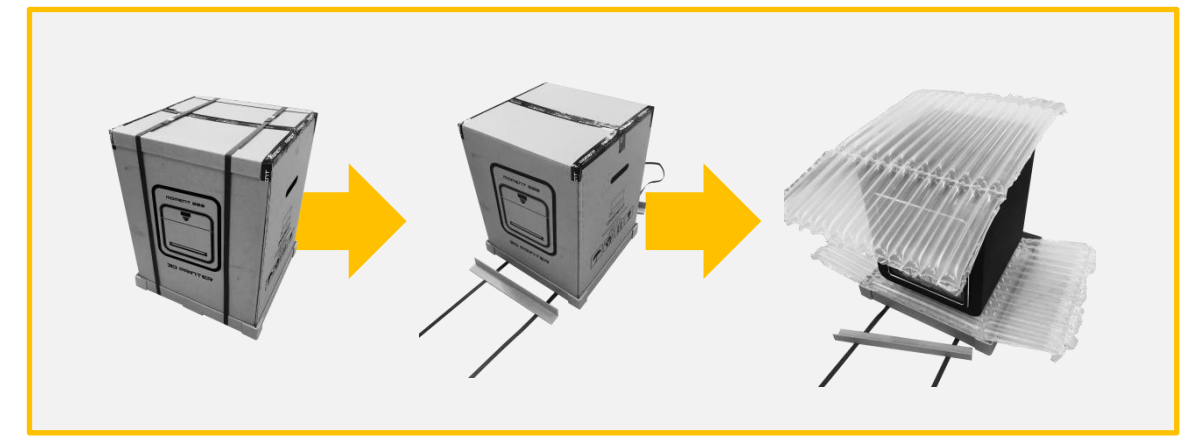

PPバンド、箱、衝撃吸収材、ビニルの順番に開封します。

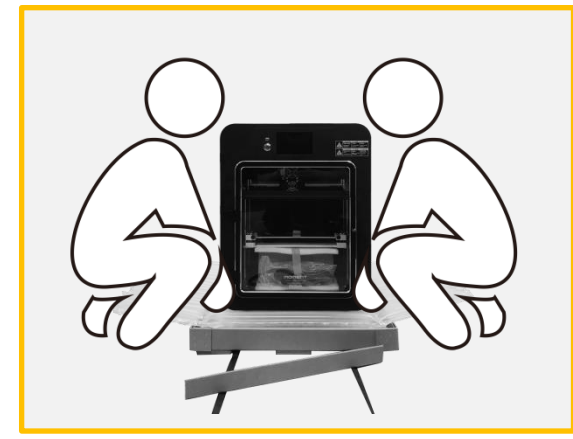

プリンタを設置場所まで移動します。 \*移動は必ず2名で行ってください。

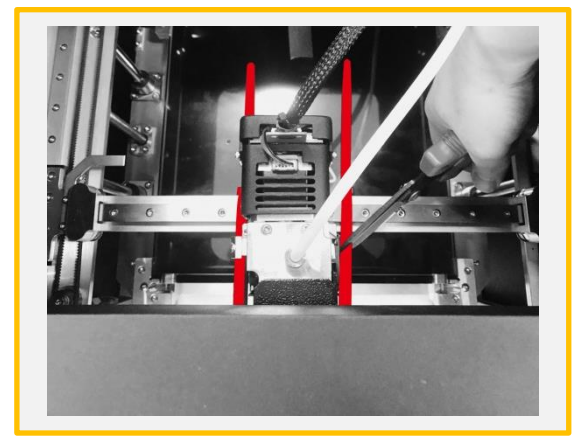

プリンタヘッドを固定している固定具を ニッパーで切断、除去します。

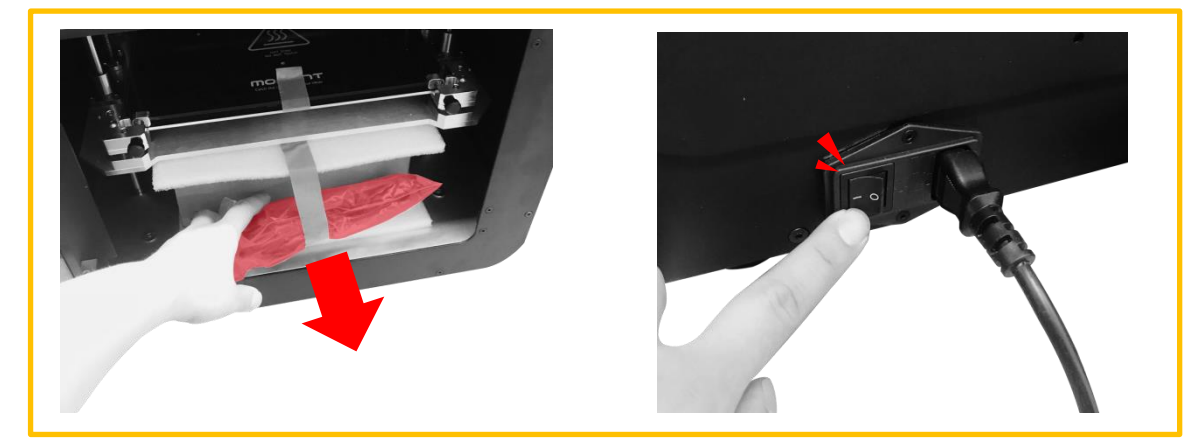

ドアを開け、ガラスパッドを固定しているPPバンドを除去します。電源ケーブルを接続し、 主電源(背面)をONにします。 \*【ON】 ( │ ), 【OFF】 ( O )

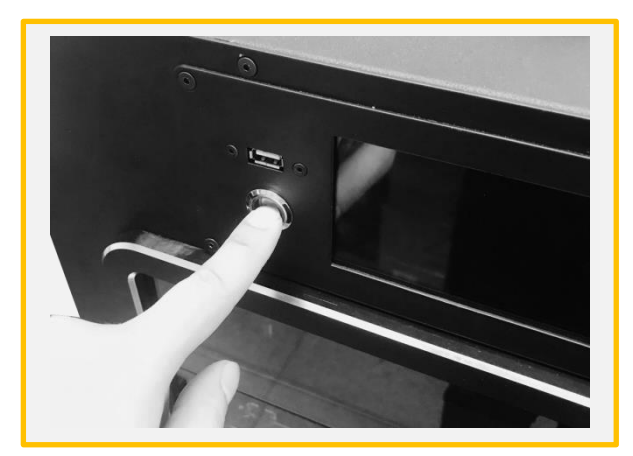

正面にある電源スイッチを長押し(約5秒)し、プリンタを起動させます。

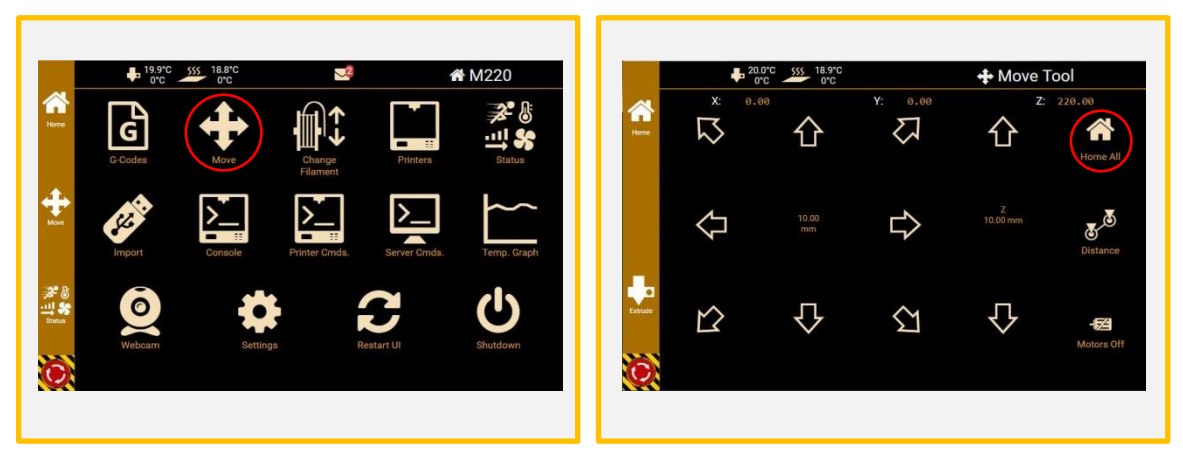

MOVEボタンを押します。 それはアントのHome Allボタンを押し、プリント パッドを標位置に移動します。

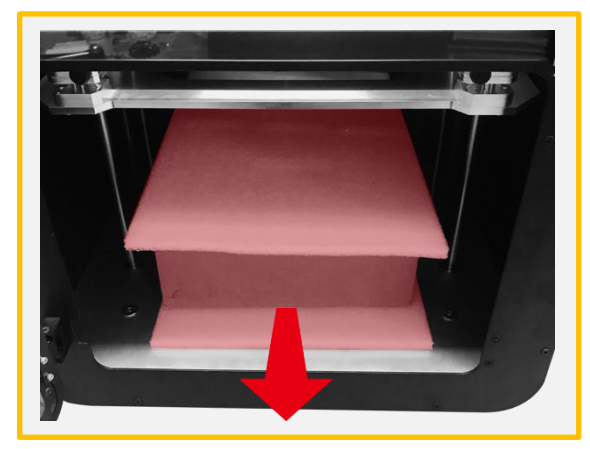

プリンタ内にある備品箱や保護用梱包材を 取り出します。

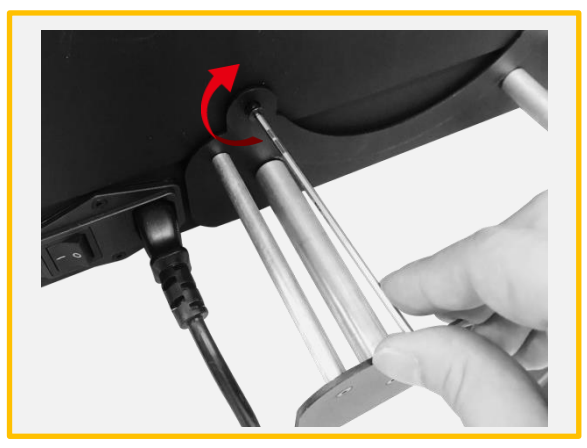

備品箱に入っている工具を使い、プリン タ背面にフィラメントホルダーを設置する。 \*時計回り方向に回し、固定します。

## 2) 使用終了後

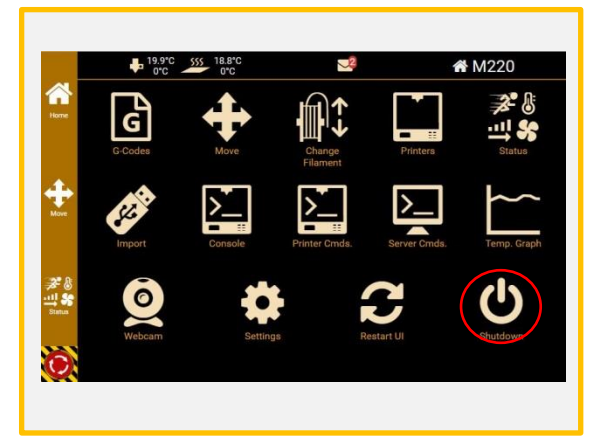

使用終了後シャットダウンボタンを クリックしてください。

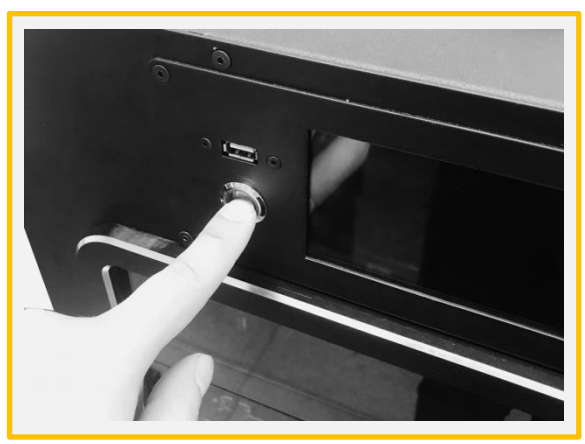

ディスプレイが消えたら、ディスプレイ の隣にある電源ボタンを3秒間長押しして ください。

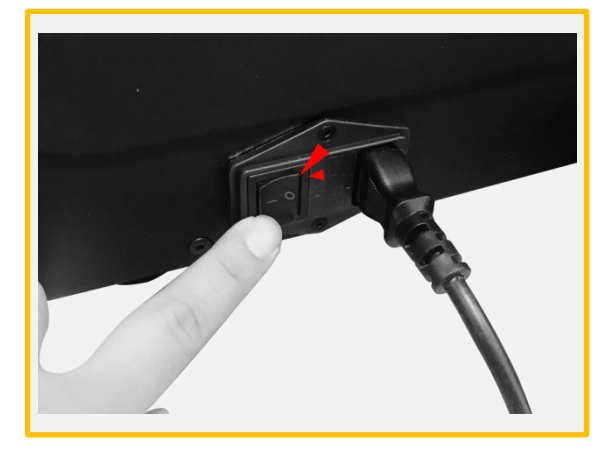

背面の電源スイッチをOFFにしてください。  $*$  [ON] (  $|$  ), [OFF] (0)

1)プリンタ設置・電源入れ

## (1)フィラメント挿入

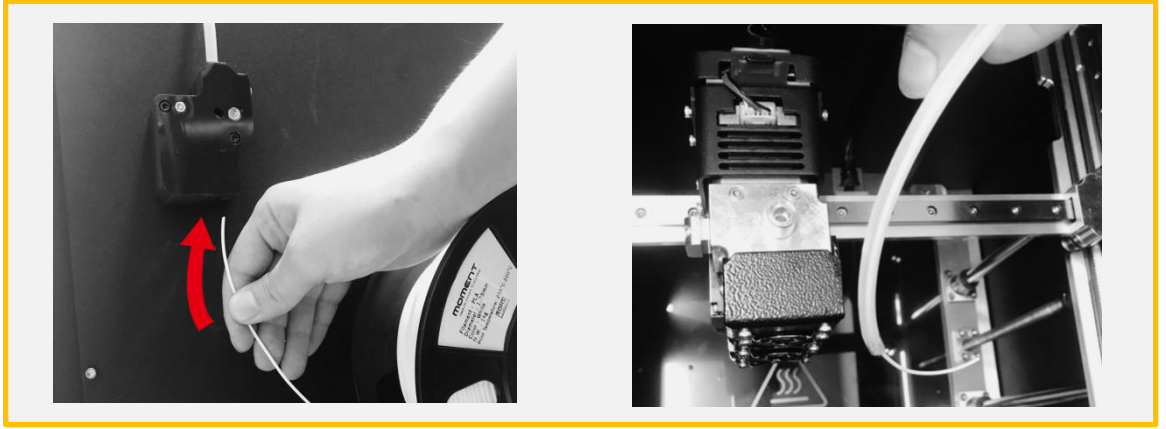

フィラメントをフィラメントセンサーに挿入し(図・左)フィラメントチューブの先端から 数センチ出るまで送り続けます(図・右)。

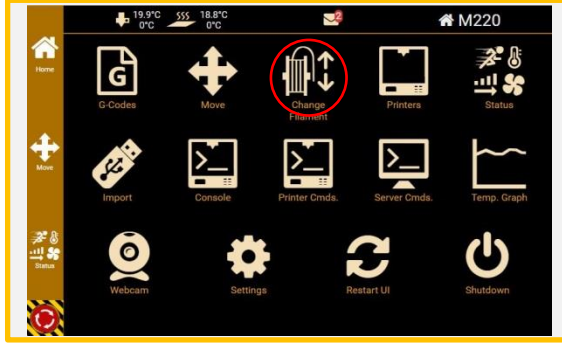

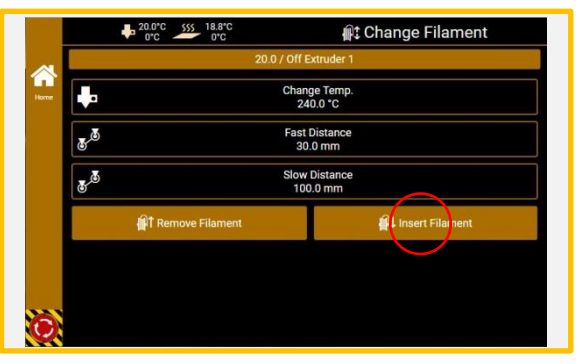

[Change Filament] を選択。. Change Temp: 使うフィラメントに合わせ て変更(9ページ参照) Fast Distance: 30mm Slow Distance: 120mm 上記の通り設定をした後、[Insert Filament]を選択します。

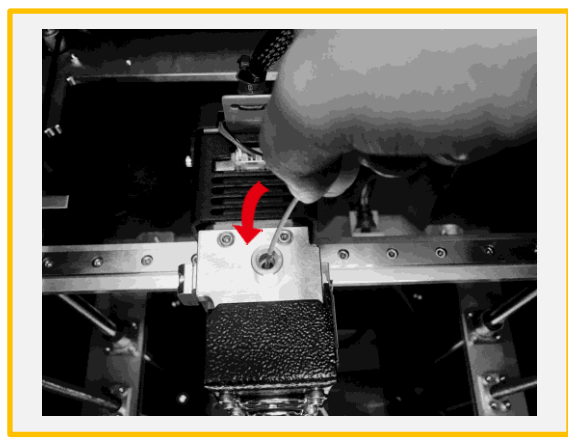

プリンタヘッドの温度が目標温度に達した ら[Start]を選択し、図の通りフィラメン トをプリンタヘッドに差し込みます。

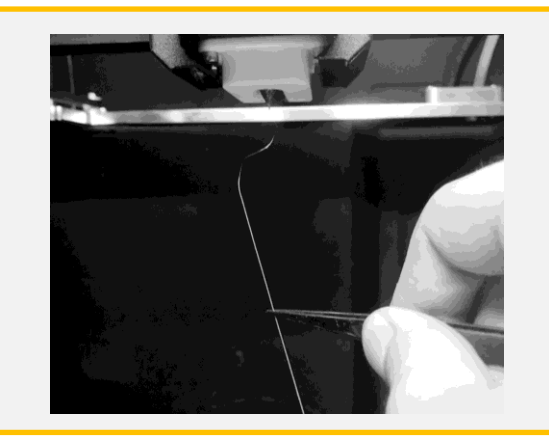

ノズルからフィラメントが射出されれば準 備完了です。Finishedを押し、ピンセット でノズル先端から射出されたフィラメント を除去してください。

3)-(2)フィラメントの取り出し

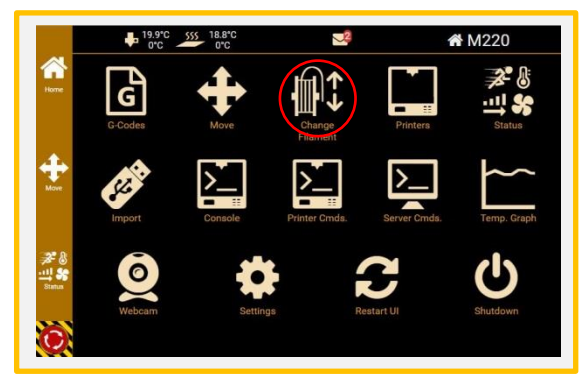

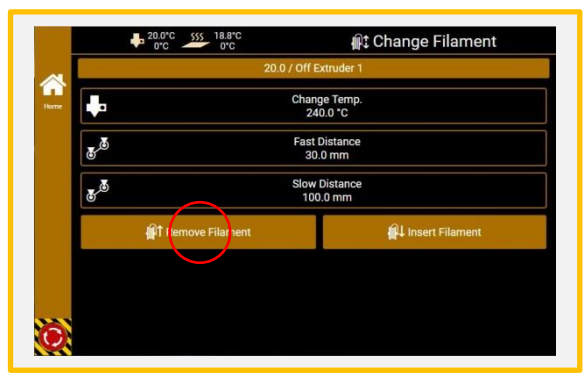

[Change Filament]を選択。 Change Temp: 使うフィラメントに合わせて変更 (9ページ参照) Fast Distance: 50mm Slow Distance: 0mm 上記の通り設定をした後、[Remove Filament]を選 択します。

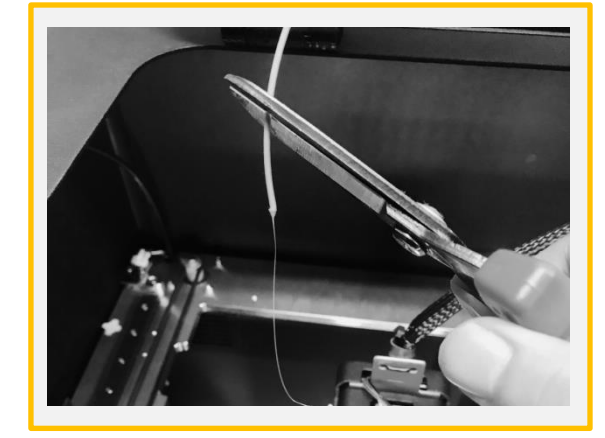

プリンタヘッドの温度が目標温度に達した ら[Start]を選択したらフィラメントが自 動的に抜かれます。排出されたフィラメン トの不揃いな先端部分を切り取って下さい。

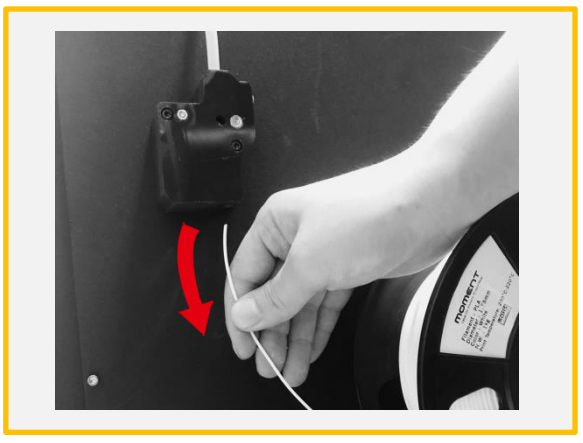

プリンタ背面からフィラメントを抜き取り ます。

#### 【素材別の適正射出温度(℃)】

PLA: 240℃ ABS: 245℃ Flexible: 240℃ PC: 255℃ Nylon: 255℃ Wood : 190℃ ※上記はあくまで推奨温度となります。使用環境や季節・湿度などお外 的要因に合わせて使って頂く必要があります。

#### Simplify3DをインストールするPCで 3. Simplify3Dのインストール Simplify3DをインストールするPCで

\*Moment220のfffファイル(Moment.fff)はUSBカードに入っております。

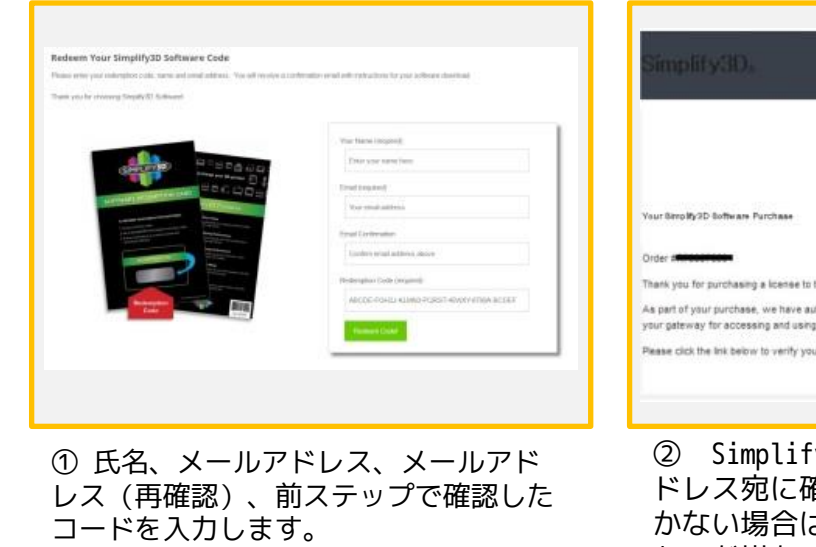

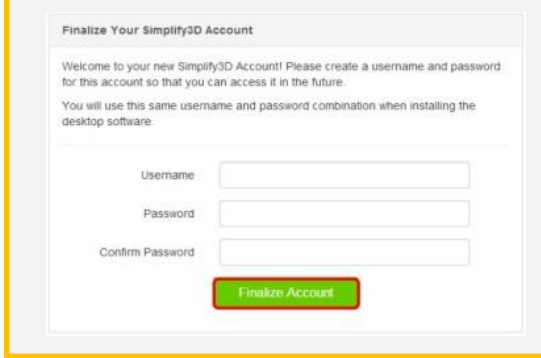

③ ユーザー名とパスワードを登録します。 "Username" 欄に任意のユーザーネー ム、"Password" "Confirm Password" 欄に任意の同じパスワードを入力します。 ※パスワードは8ケタ以上必要です。 入力が完了したら"Finalize Account" ボタン

を押します。

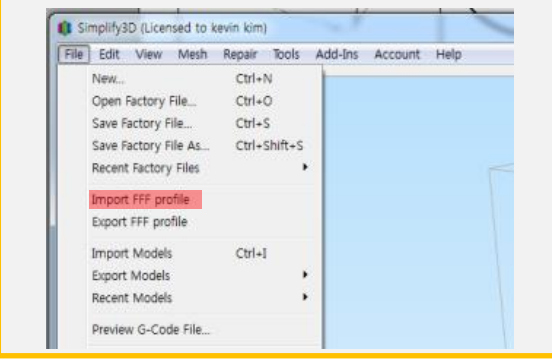

⑤ [ファイル]>[fffプロファイルをイン ポート]を選択し、Moment2.FFFファイルを 指定して[開く]で実行します。

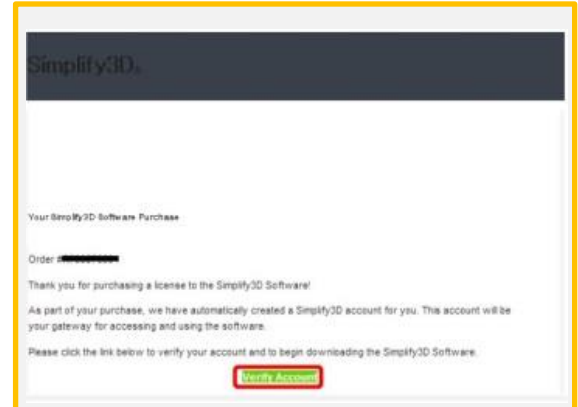

② Simplify3Dから登録したメールア ドレス宛に確認メールが届きます。届 かない場合は、迷惑メール等のフィル ターが掛かっていないかご確認下さい。

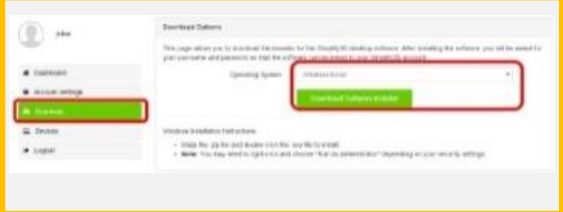

④ ユーザーアカウント画面の左側の "Download"を選択し、"Operating Sy stem"欄のプルダウンメニューからご利 用PCのOSを選択し、"Download Softwar e Installer" ボタンを押し、インス トールを開始します。

【simplify3D】→【Help】→ 【change language】→【日本語】で 日本語表記に変更可能です

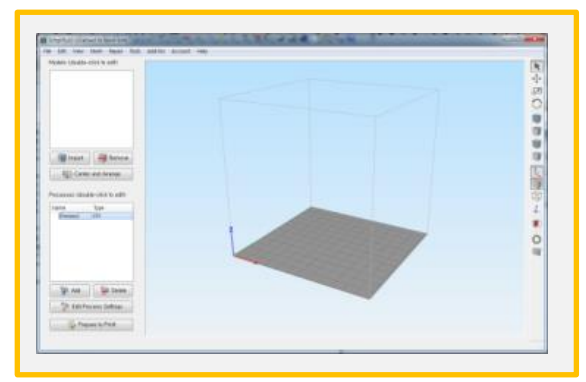

⑥ 画面左下にある[Process1]をダブルク リックします。

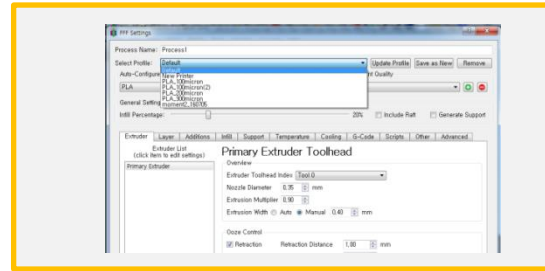

⑦ [プロファイルを選択]をクリックし、プル ダウンメニューから (Moment220)を選択しま す。

※USBカード、もしくはホームページからダウンロードし た最新版のプロファイルをお使い下さい。

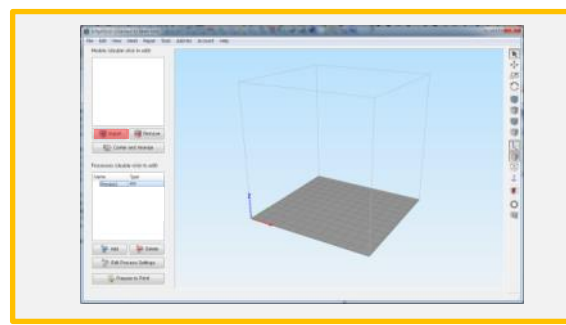

⑨ モデルセクションの[インポート]をクリッ クしてプリントデータを選びます。

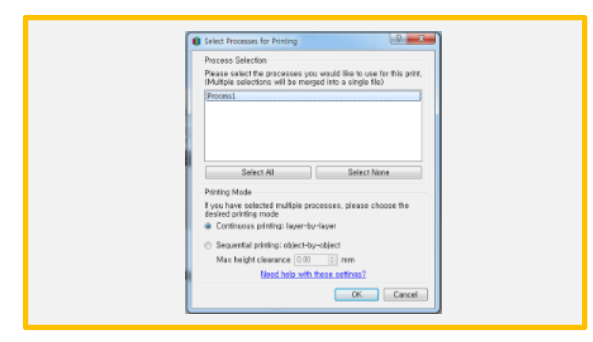

⑪ 複数のProcessを保存(表示)している 場合は必要なProcessを選択します。

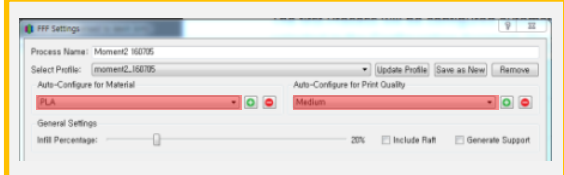

⑧ [マテリアルの自動設定]で使用するフィラ メントを選択します。 [プリントクオリティの自動設定]で積層の厚み

を設定します。 Fast:300μm、

Medium:200μm、

High:100μm

必要に応じて[詳細を表示]から各種詳細項目が設可能 です。

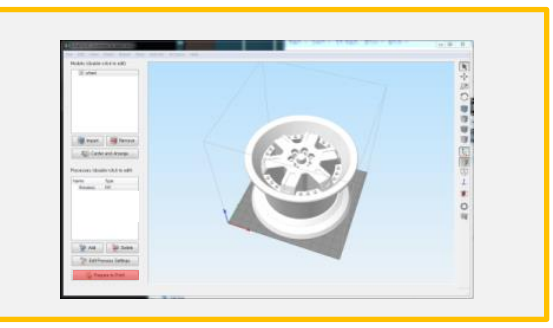

⑩ モデルやプリント意図に合わせた設定を⑧ 項で設定して[プリント開始の準備]をクリッ クします。

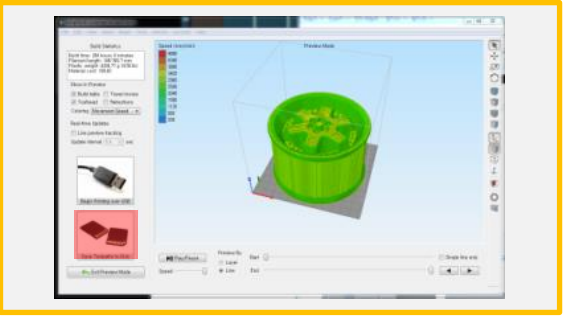

⑫ [ツールパスをディスクに保存] をクリック してUSBメモリを指定して生成された G-code データをUSBメモリに保存します。

# プリント中にモデルがガラスパッドから剝がれてしまう

モデルのベッドとの接触面積が小さい場合、剝がれやすくなります。

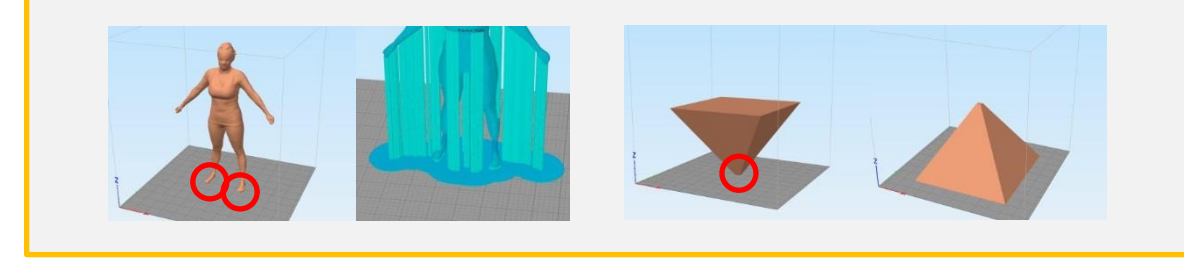

a) ラフトやブリムを追加して接触面積を増 やします。

b) 可能であれば、モデルの向きを変更して接 触面の広い部分がベッドと接触するように調 整します。

#### Simplify3Dのライセンス引き継ぎ方法

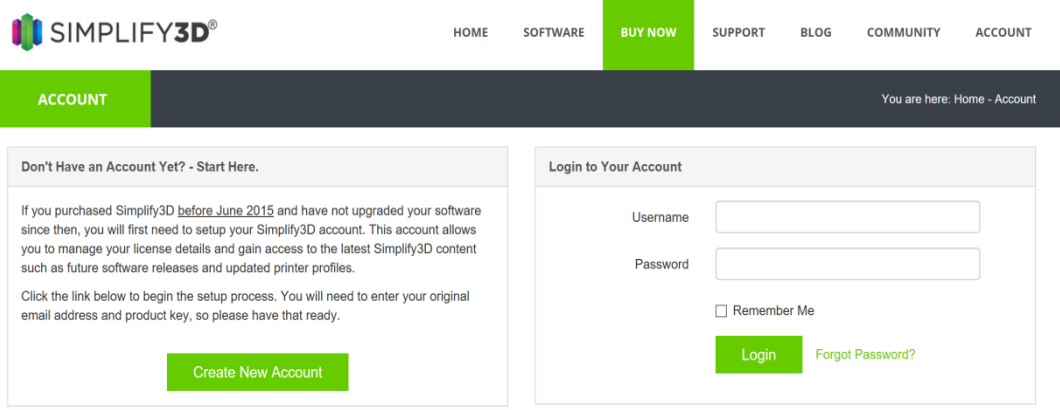

#### ① [https://cloud.simplify3d.com/account/login](https://cloud.simplify3d.com/account/loginにアクセスします)[にアクセスします](https://cloud.simplify3d.com/account/loginにアクセスします),usernameとpasswordを入力し、 loginしてください。

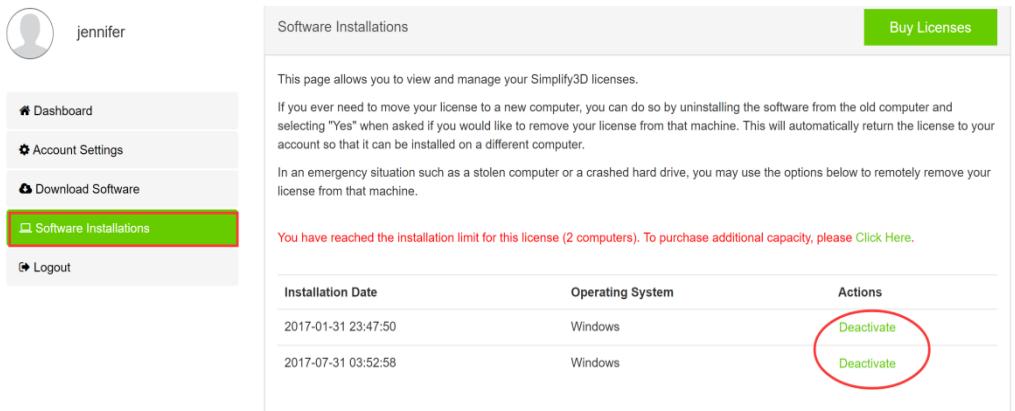

②Software Installationsをクリックし、停止したいPCのライセンスDeactivateクリックしてくださ い。

③新しいPCから再度 https://cloud.simplify3d.com/account/loginにアクセスし、usernameとpas swordを入力し、loginしてください。

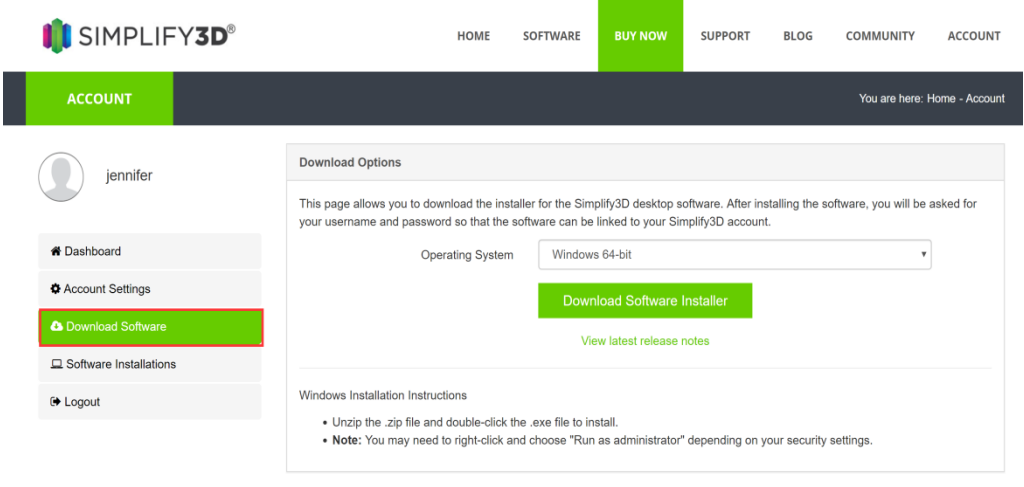

③新しいPCにSIMPLIFY3Dをダウンロード、インストールしてください。

# 4. 接続関連

19.9°C 555 18.8°C

## 1) WIFI

⋒

ढी [Setting] を選択。T **D** Settings 19.8°C 555 18.9° h Network Interfaces http://192.168.1.61:3344 Œ i MAC: b8:27:eb:47:e7:01 Æ ⋒ 回覆回 ÷ ふ [WLAN] を選択。 Network画面の左下にある[WLAN]ボタンを

 **M220** 

Į.

押します。WIFI接続後ここに記載されてい るIPアドレスにアクセスしてください。 データの転送方法P16ご参考ください。

<del></del> momentFA

 $_{\rm conn}$ 

表示されるリストからプリンタで使えるWI FIを選択します。 \*5Gは推奨しません。

× Password cation M<br>PSK2 **Additional Address Additional Nar** Gat (ဂု)

WIFIのパスワードを入力し、Connectを選 択します。

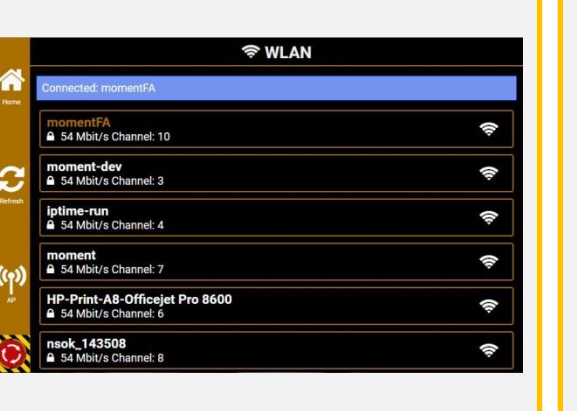

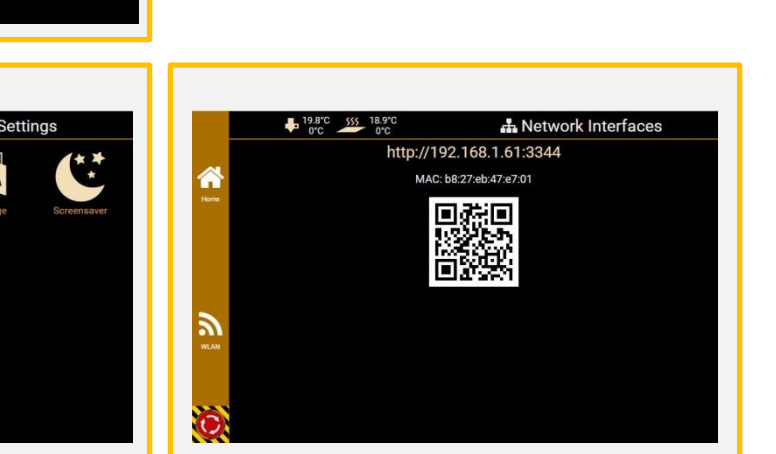

## 2) LAN

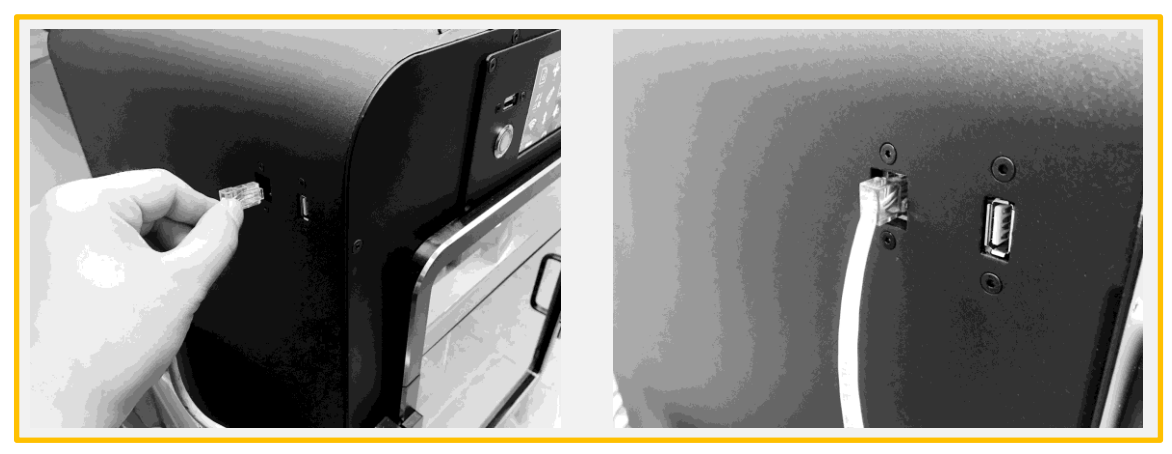

プリンタの背面にあるLANポートにLANケーブルを差し込みます。 片方をルーターに接続してください。

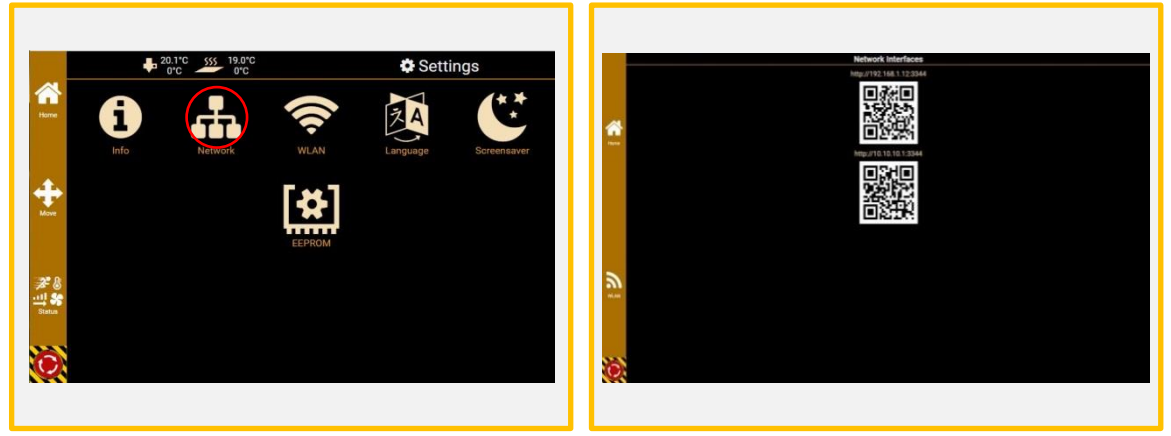

Networkを選択。 ここに記載されているIPアドレスにアクセスして ください。データの転送方法P16ご参考ください。

> LANケーブルとRepetier APが両方接続されて いる場合、上の様に表示されます。 LANかWiFiの片方だけ接続されている場合は 1つのIPアドレスしか表示されません。

上部表示されているIPアドレス/QRコードは LAN接続時の表示 下部表示されているIPアドレス/QRコードは Repetier AP接続時の表示

## 5.出力について

(1) 3D造形の流れ

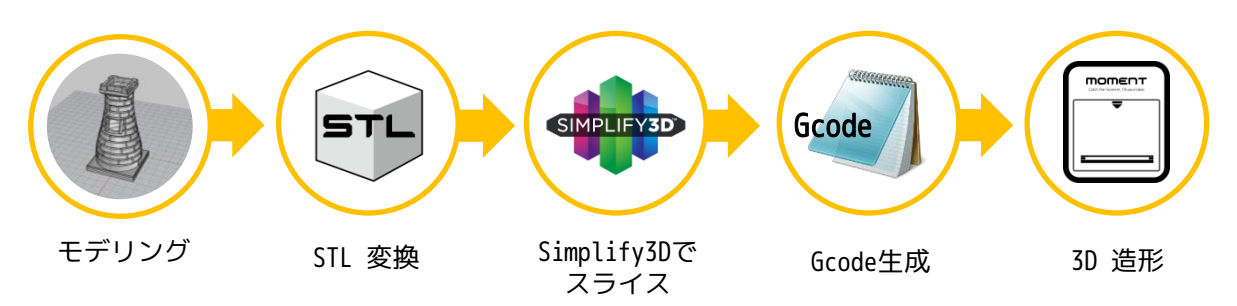

PLAで造形する際、必ずプリンターのトップカバーを開けたままで造形してください。 カバーを閉めたままで造形しますと、ノズル詰まりを起こす恐れがありますので、ご注意ください。

(2) USBメモリからの出力

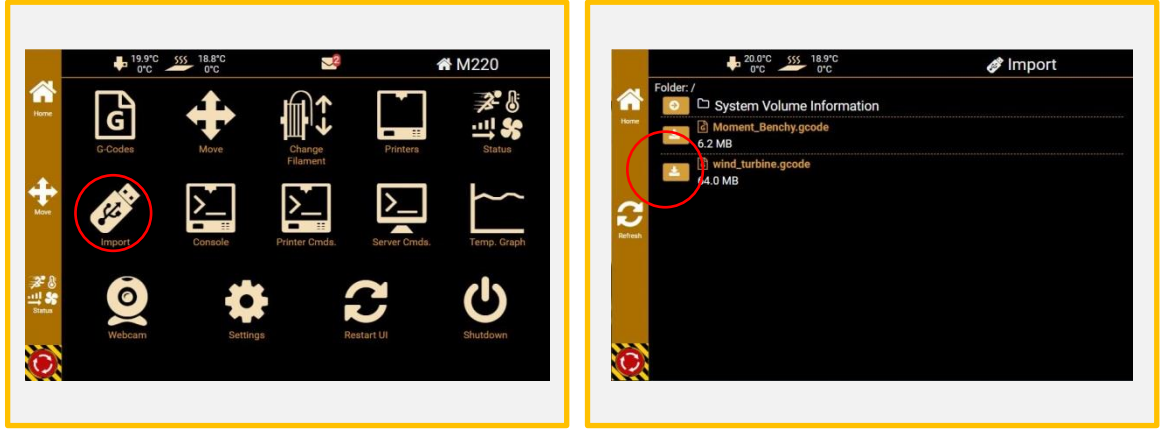

USBメモリを差し込みImportを選択。 せんしいしんじょう こうしんじょう

Printing

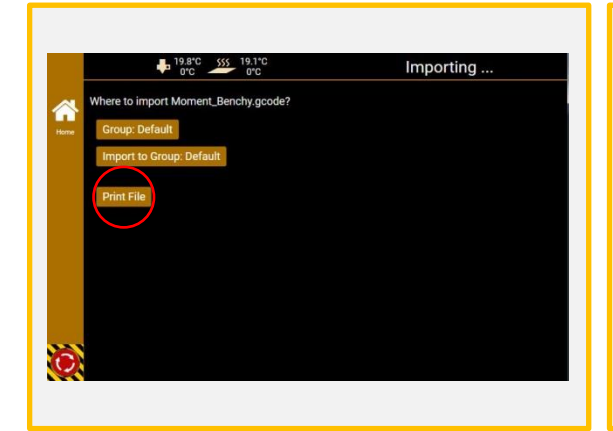

Print fileを選択。

\*Import to Groupを選択することでデータをプ リンタに内臓されているメモリに保管すること ができます。この場合、メイン画面のGcodeを 選択するとプリントできるようになります。 内蔵PCのメモリ最大容量:4G

プリンタパッドとヘッドの温度が適正温 度に達したら自動的に造形が開始されます。

\*ETE : 予想所要造形時間 \*ETA : 予想出力完了時刻 \*Pause : 一時停止 \*Stop : 造形取り消し

スティック糊の使用方法

反りやすい材料や形状を造形する際はスティック糊のご使用を推奨しております。ス ティック糊を塗ることで定着力が増し、造形物の失敗率を減らすことができます。

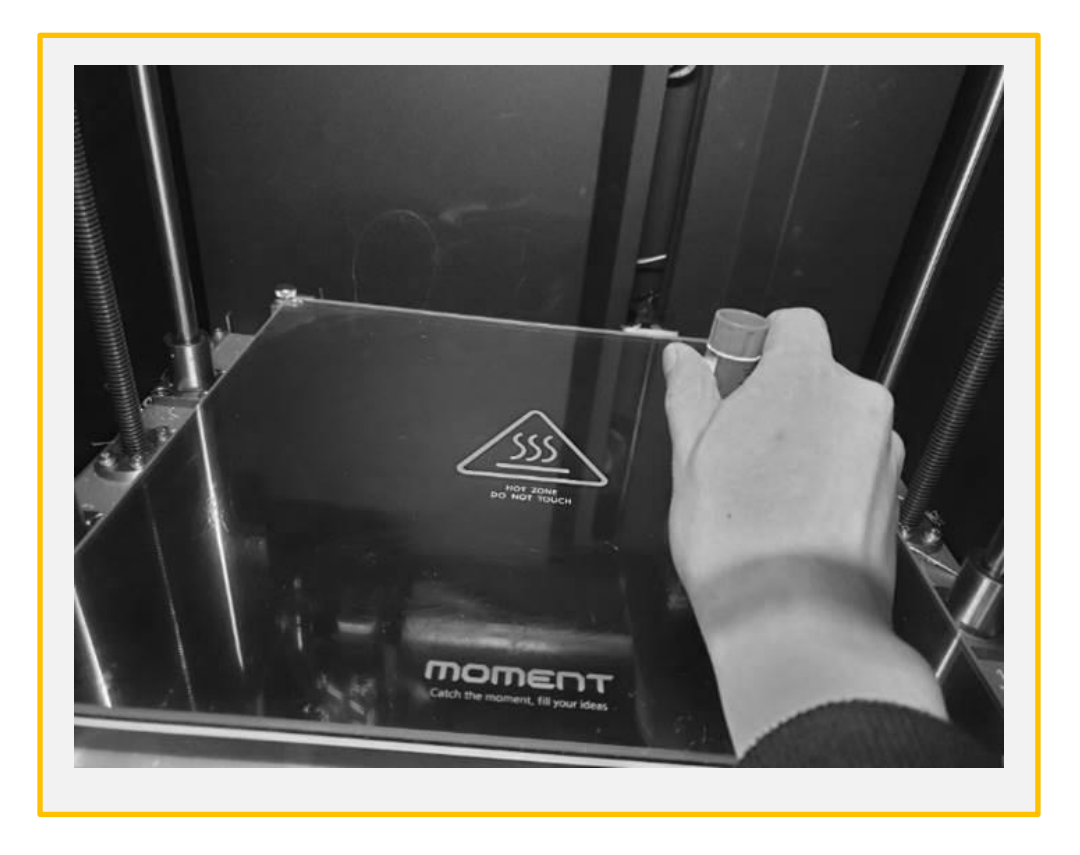

- 1. ABS、PC、ナイロン等の材料を使って造形する際はスティック糊の使用を推奨 します。PLAを使た造形時でも反ってしまう場合はスティック糊をご使用くだ さい。
- 2. 実際の造形エリアより少し広目に塗って下さい。
- 3. 造形終了後は水ティッシュなどを使いベッドをきれいに拭いてください。
- 4. 糊は造形毎に塗り直す必要があります。
- 5. ベッドの温度が下がればモデルは簡単に引き剥がせます。

スティック糊はエルマーズ(Elmer's) スクールグルーを推奨いたします。

## (3) Repetierを使った出力

• Port Forwardingを行っていない状態でPCとプリンタが共通のWIFI/Networkに接続されて いる場合のみRepetierを使った出力が可能です。

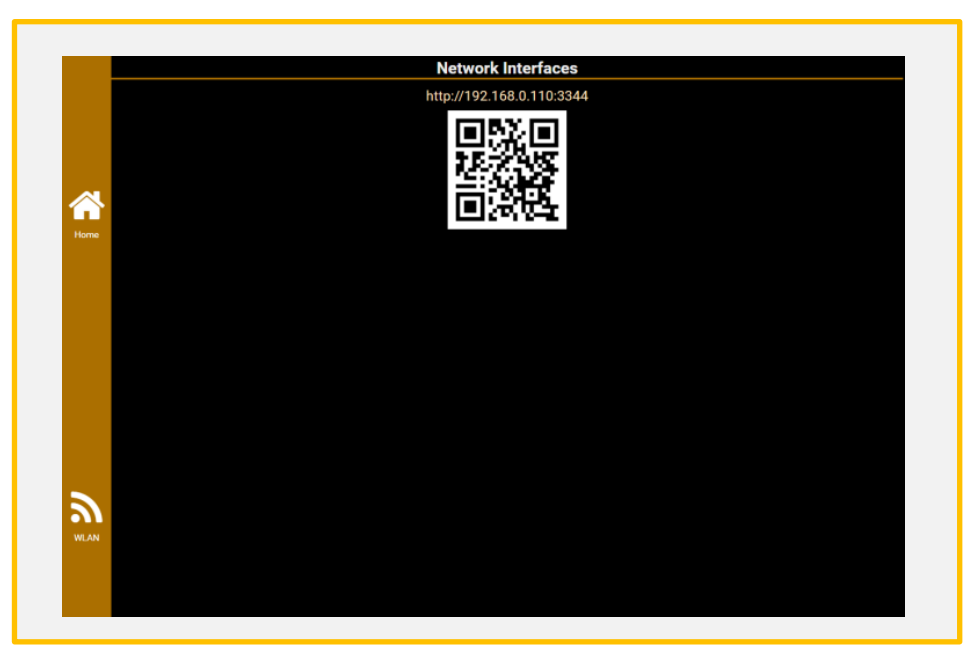

Networkを選択し表示されたアドレスにPCを接続します。 (CHROMEブラウザを使った接続が一番安定します)

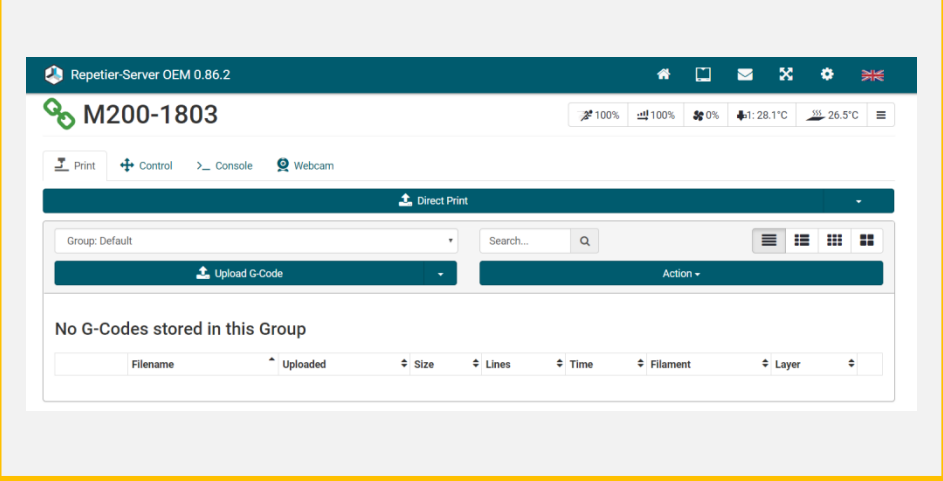

PC/モバイル端末での接続が成功したら図の様な画面が表示されます。

(1)Direct Print : PCから直接出力 (2)Upload G-code : プリンタ内装HDDにGcodeを保存 (3)Action : グループフォルダを作成/削除

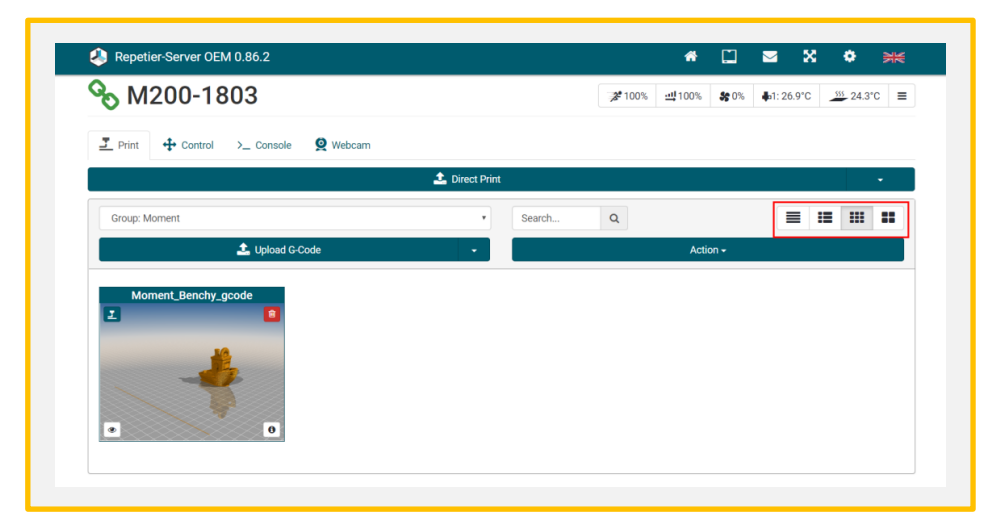

Upload Gcodeを選択しプリンタ内HDDにGcodeファイルを保存したら、図の様 になります。右側の赤く囲ったボタンを使えばプレビュー画面のサイズを変 更できます。

(4) 造形中のフィラメント交換

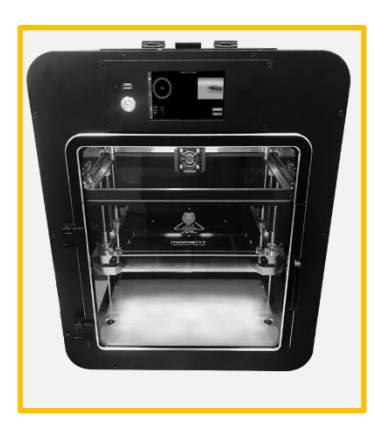

1. 造形中にフィラメントがなくなった 場合、プリントパッドは少し下がりプ リンタヘッドは中央位置まで移動し、 造形は自動的に停止します。

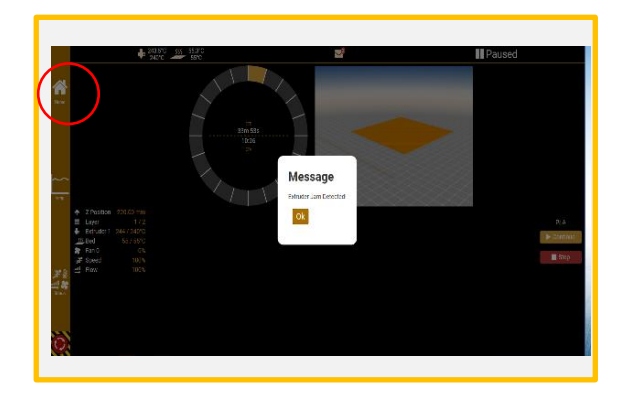

2. 「Extruder Jam detected」のエラーメッ セージが表示されたら、「OK」を押してください。 その後「home」ボタンを押してください。

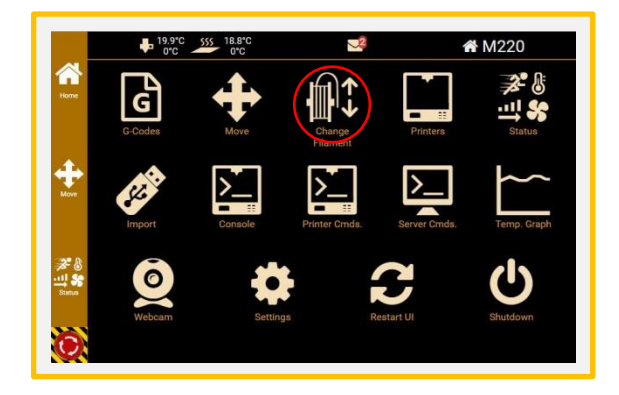

3. Homeを選択しメインメニュ画面まで戻 り、Change Filamentを押してください。

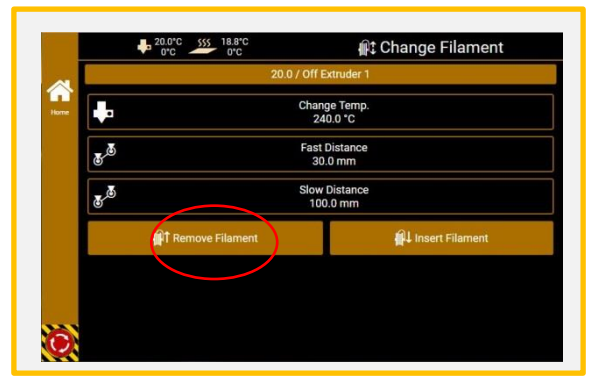

4. Change Temp: 使用するフィラメントの 温度 Fast Distance: 30mm Slow Distance: 120mm 上記の通り設定値を変更後 [Insert Filament]を選択・実行します。 \* 【フィラメント挿入】を参照。

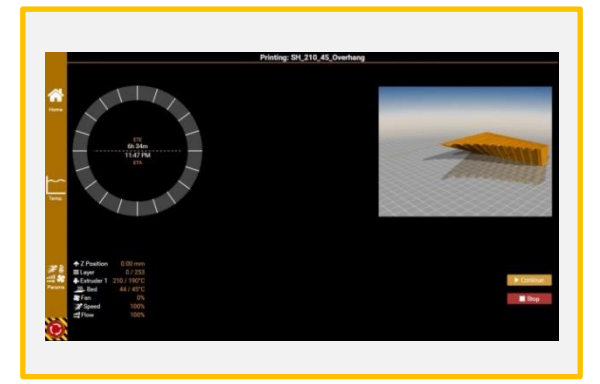

5. Continueを押しプリントパッドが上昇 している間にノズルから垂れているフィラ メントをピンセットなどを使って出来る限 り取り除いてください。

## (5) 完成品の取り外し

Moment220は出力完了後10分ほど置いてプリントパッドが冷えると造形品が簡単に取り外せ ます。冷えても取り外せない場合は、下図の通りカッターなどを造形品とガラスの間に差し 込み隙間を作ってから取り外してください。

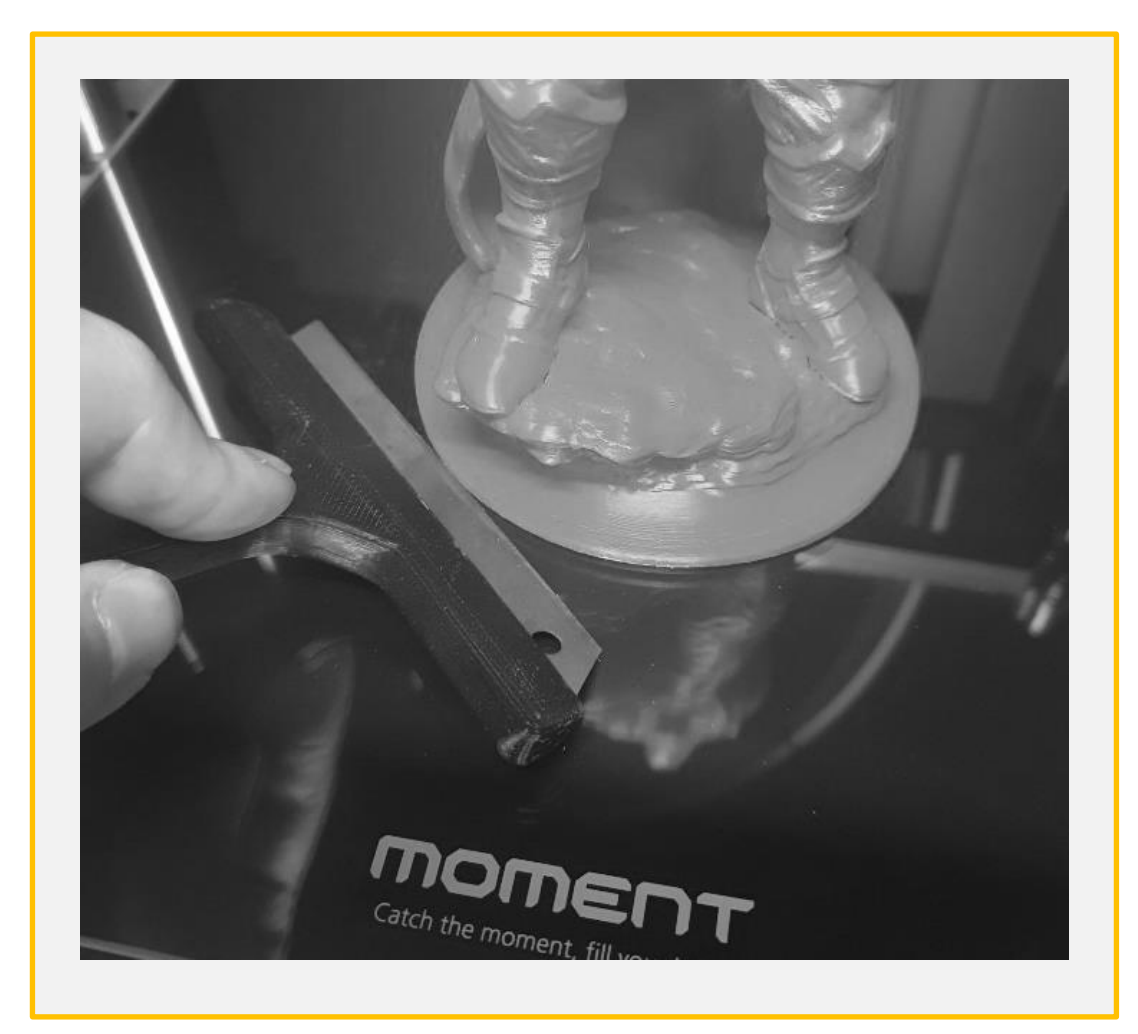

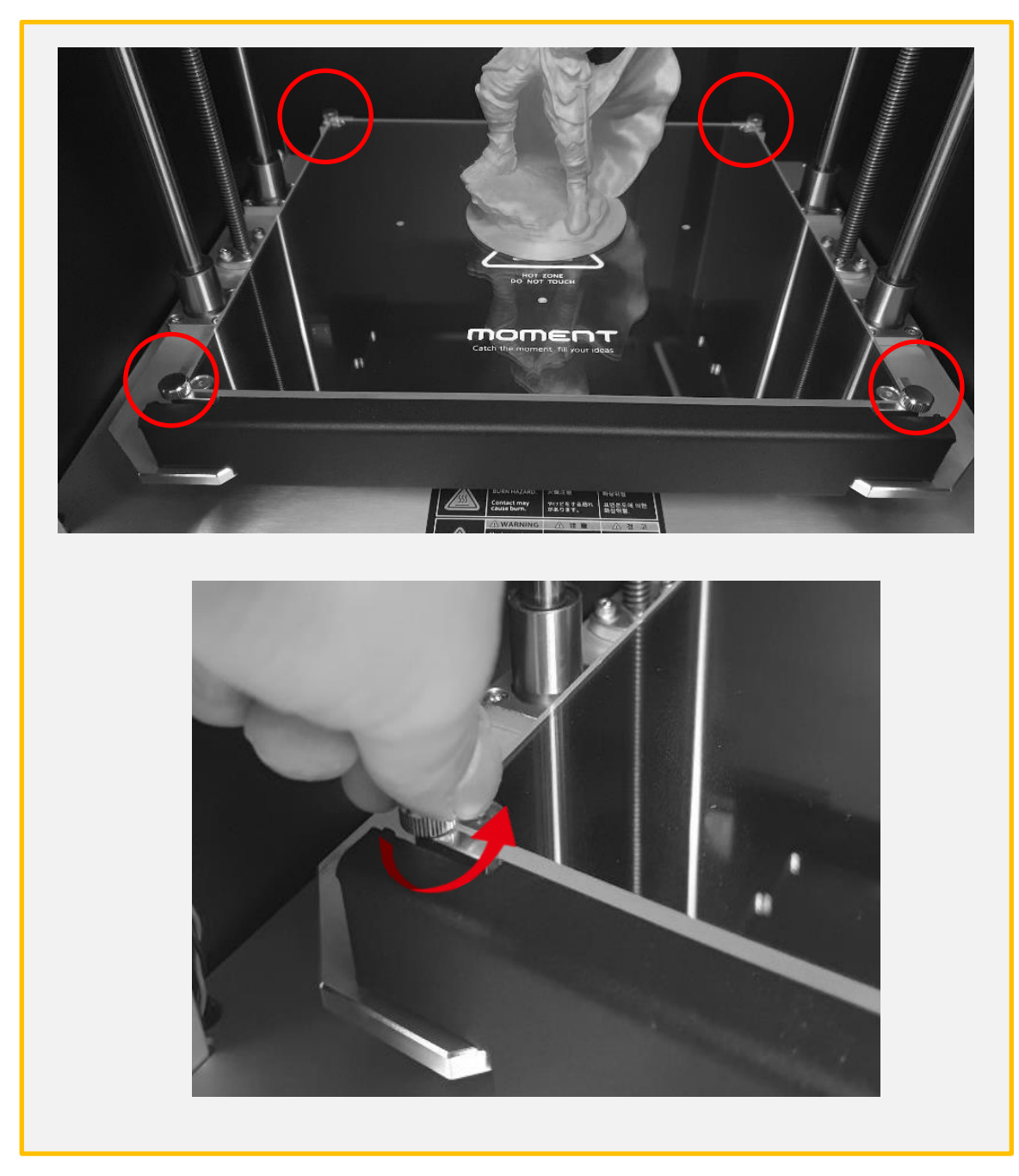

(2). (1)の方法で造形品を取り外せない場合は下記の通りガラス板を取り外してください。

① 図に表記されている4カ所の取っ手付きネジを左に回して緩める。 \*出力直後のプリントパッドは大変熱いので、少なくとも20分ほど冷ませてから取り外してく ださい。

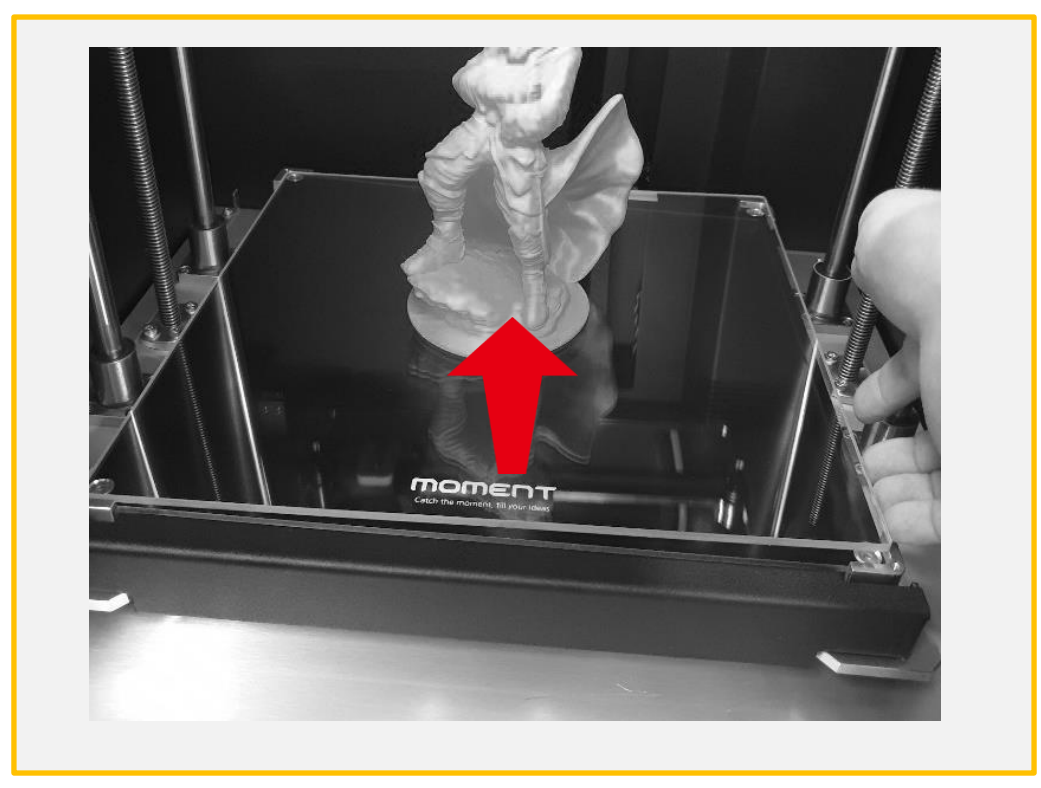

② ガラス板を矢印方向に引っ張り上げる

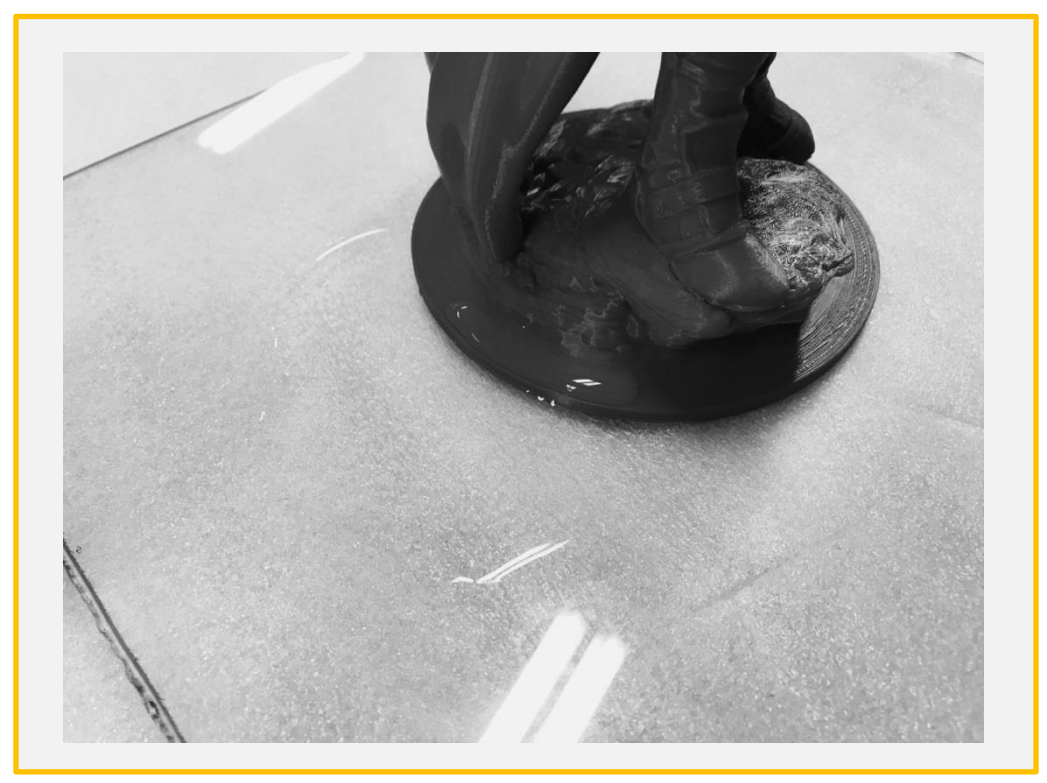

③造形品周辺に水を撒いておき、2~3分たってから取り外してください。 \*ガラス板をプリンタに戻す前に指紋や汚れなどをキレイに拭き取ってから戻してください。

#### ガラス装着時の注意事項

ガラスの底面に異物があると正しくレベリングが実行できない場合があります。 ガラスをキレイに磨いて外した時との逆の順番で装着してください。

# 6.インターフェース説明

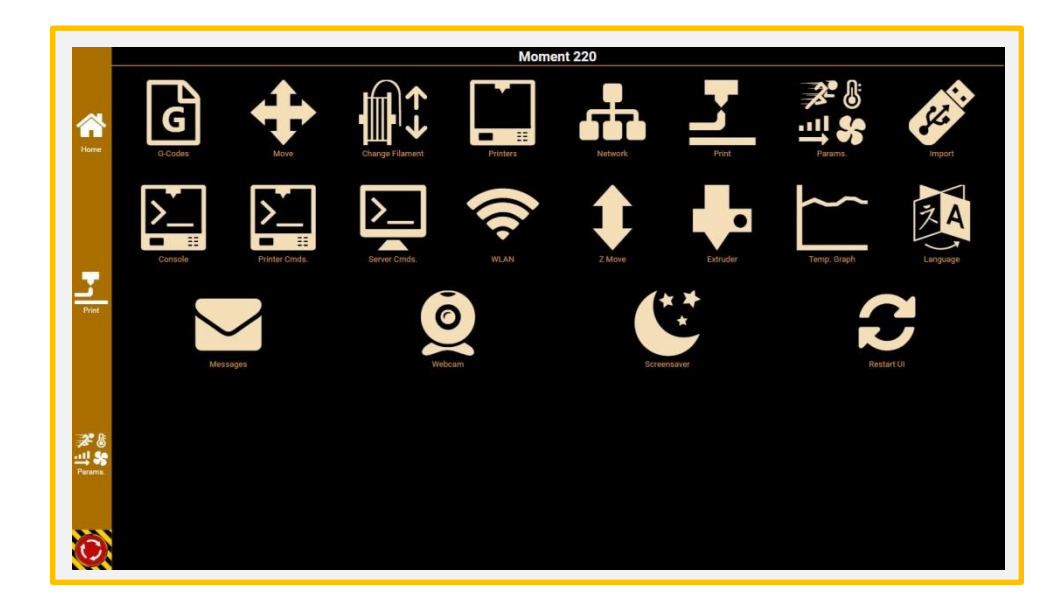

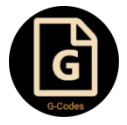

G-codes 内装されているHDDに 保存されたファイルか

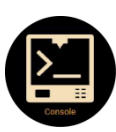

Console Gcode状態/情報表示

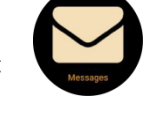

#### Messages

Webcam カメラ

造形完了のお知らせと システムメッセージ

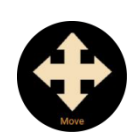

ら造形 Move プリンタヘッドとプリ ンタパッドの移動

フィラメントの挿入/

取り出し

**Printers** 

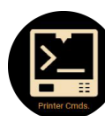

Printer Cmds. プリンター設定

**Screensaver** スクリーンセイバー

Restart UI ディスプレイの更新

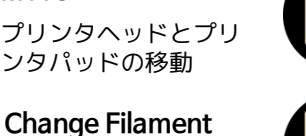

Server Cmds. 電源のON/OFF

WLAN WIFI/LAN使用

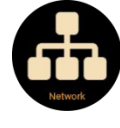

Network ネットワーク接続関係

使えるプリンタを表示

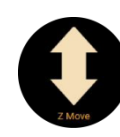

Z Move プリンタパッドの上下 移動

Extruder フィラメントの出力/

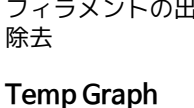

プリンタヘッド/プリ ントパッドの温度グラ フ

Language 言語選択

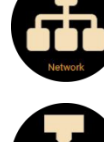

Print 3D出力情報

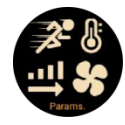

Params. 出力中のパラメータ変 更

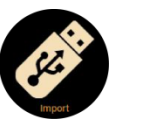

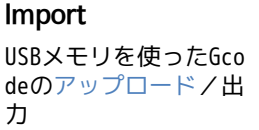

# 7. メンテナンス

1) レベリング確認

下記の様な現象が発生した場合、レベリング調整を行ってください。

- (1) 造形1層目からプリントパッドに定着しない場合
- (2) 造形開始後からフィラメントが射出されない場合

\* 基本的にプリンタに衝撃を与えたり頻繁に移動したいなどしない限り、レベリングは必要あ りません。

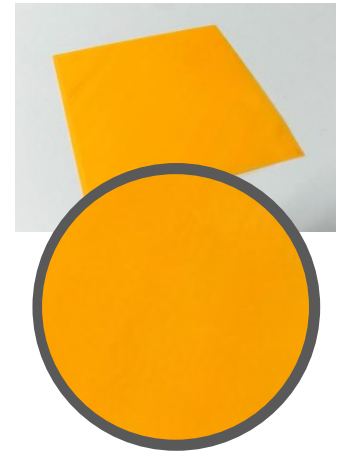

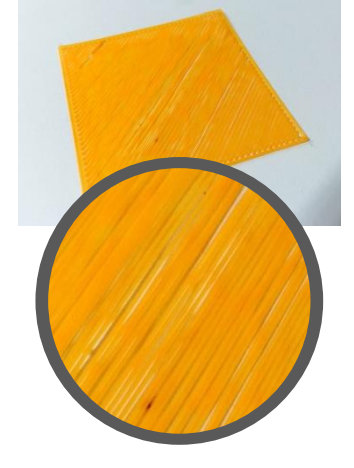

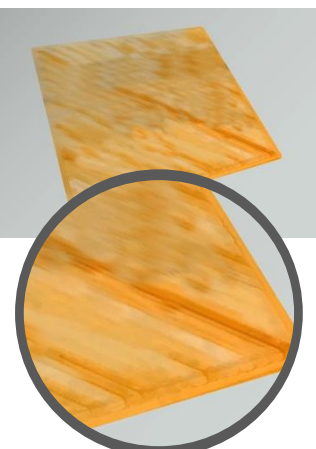

正しいレベリングの例 レベリングが遠い場合 レベリングが近い場合

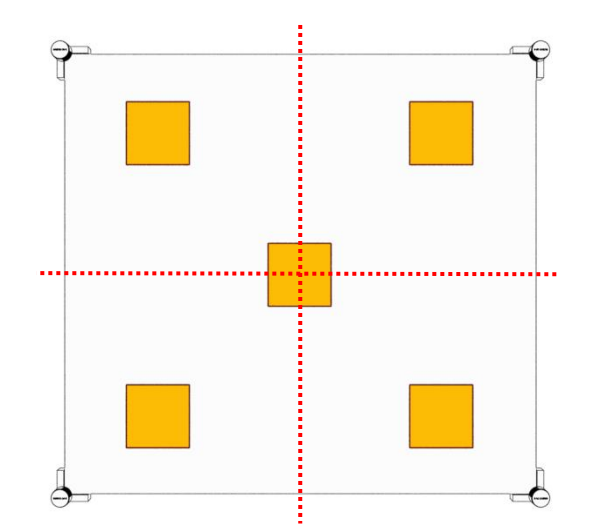

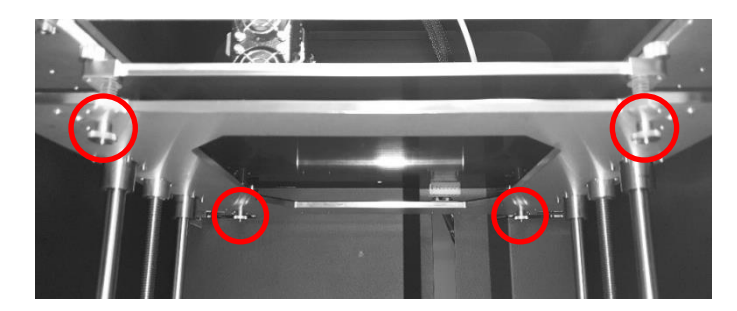

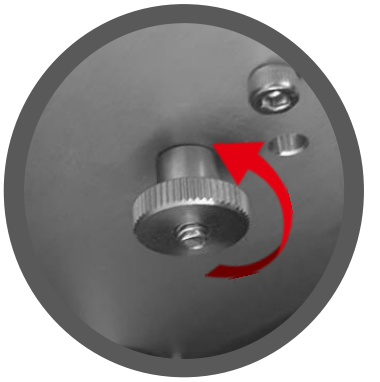

レベリングを近づける (遠い場 合)

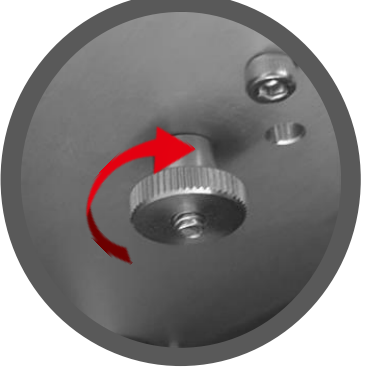

レベリングを離す(近い場合)

2) ノズル詰まり

造形中に射出が止まった場合

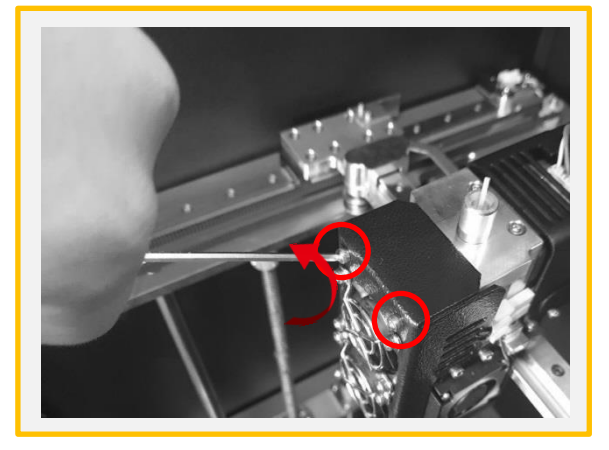

(1) 図に表記されている2カ所のネジを 取り外して下さい。 (2.5mm六角レンチ使用).

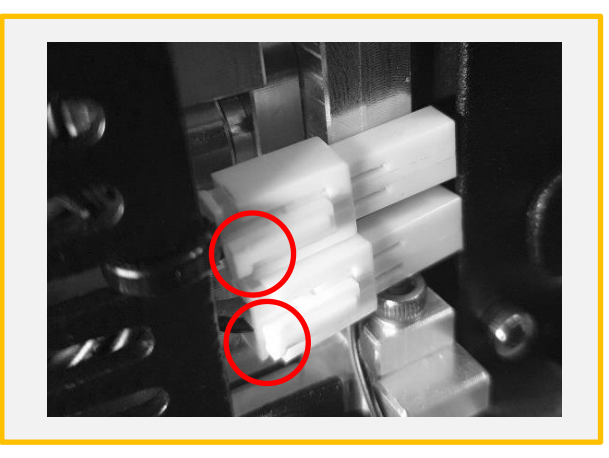

(2) 24Vファンの接続ケーブルを取り外します。 \*赤く表示されている部位を押しながら引引っ 張ると引き抜けます。

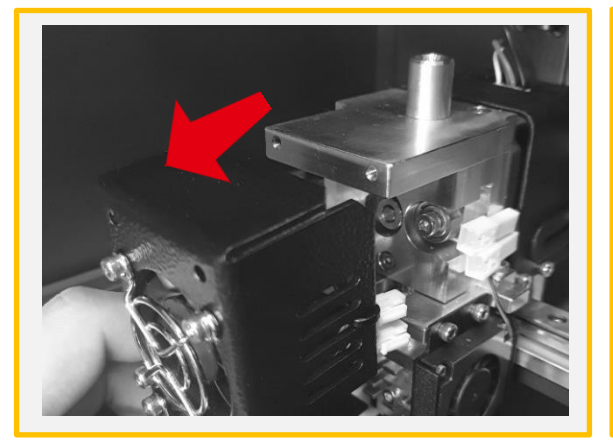

(3) ファンカバーを取り外してください。

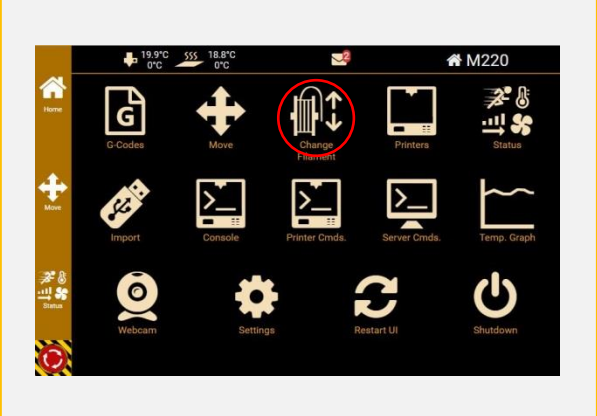

(4) [Change Filament] を選択

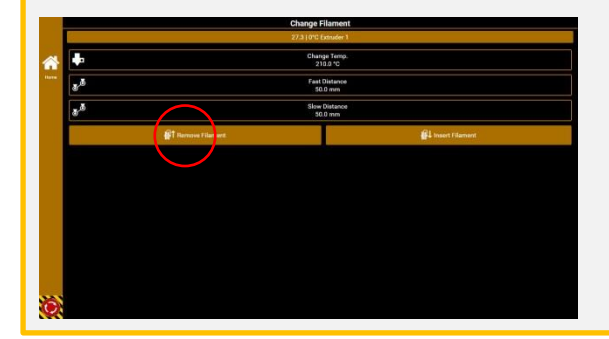

(4) 使用するフィラメントに合わせて温度を調整 Fast Distance: 50mm Slow Distance: 100mm [Insert Filament]. 適正温度まで上昇したら [Start] で開始せずに、10分程待って下さい。

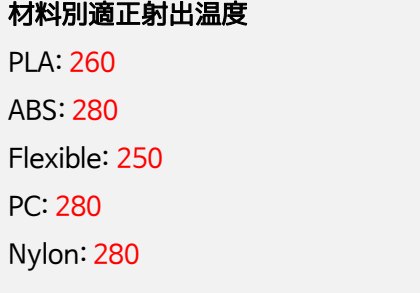

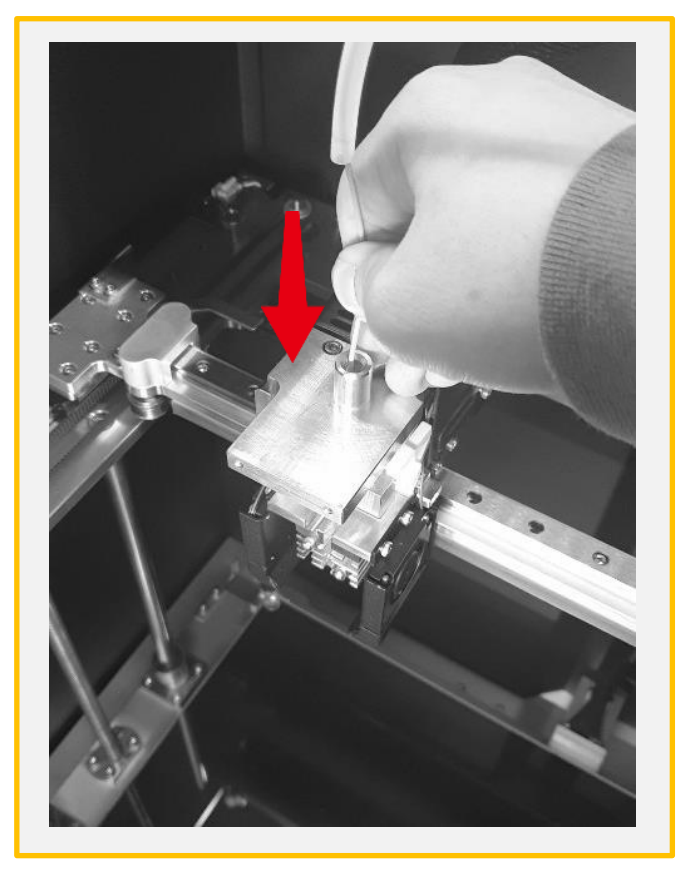

(5) [Start] を押してフィラメントを手で押し込んで下さい。

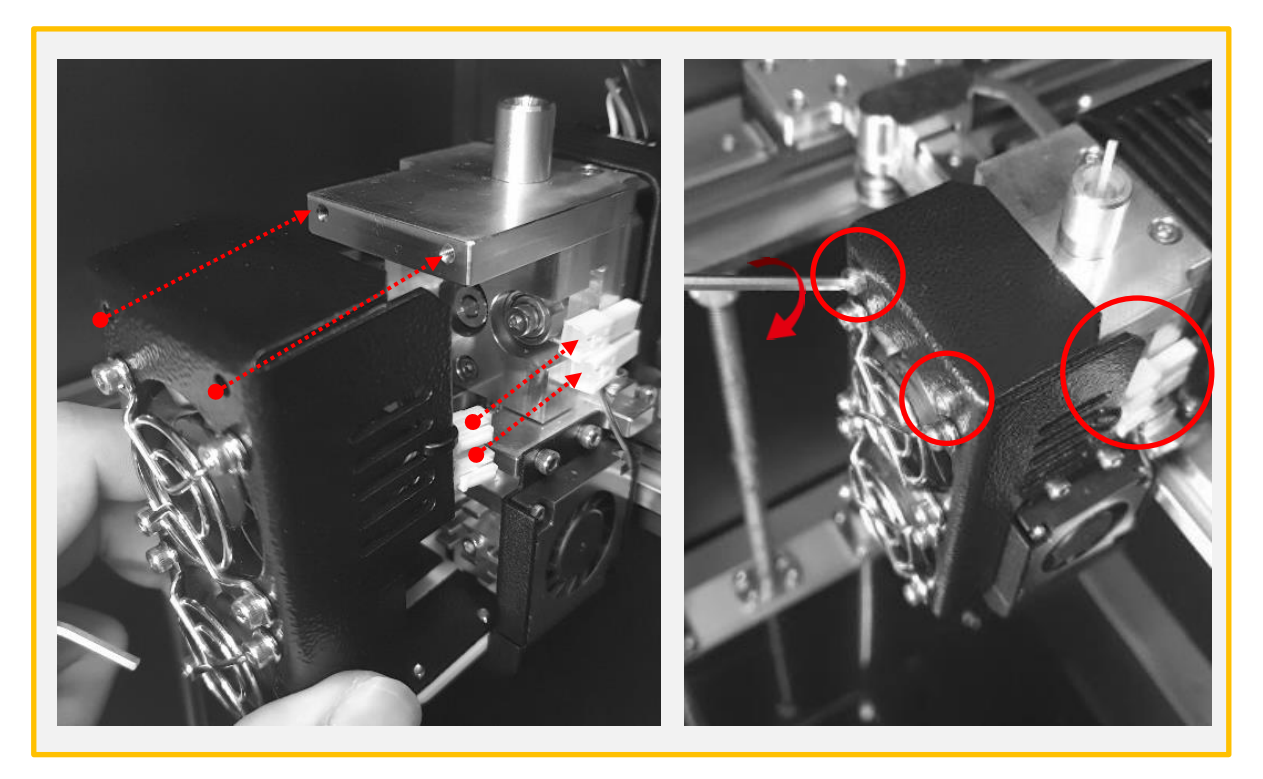

(6) ノズルが正常に動作していることが確認できたらファンカバーを戻して組み立てて下さい。

3)フィラメント差し込み不良

フィラメント交換中に差し込みが出来ない場合

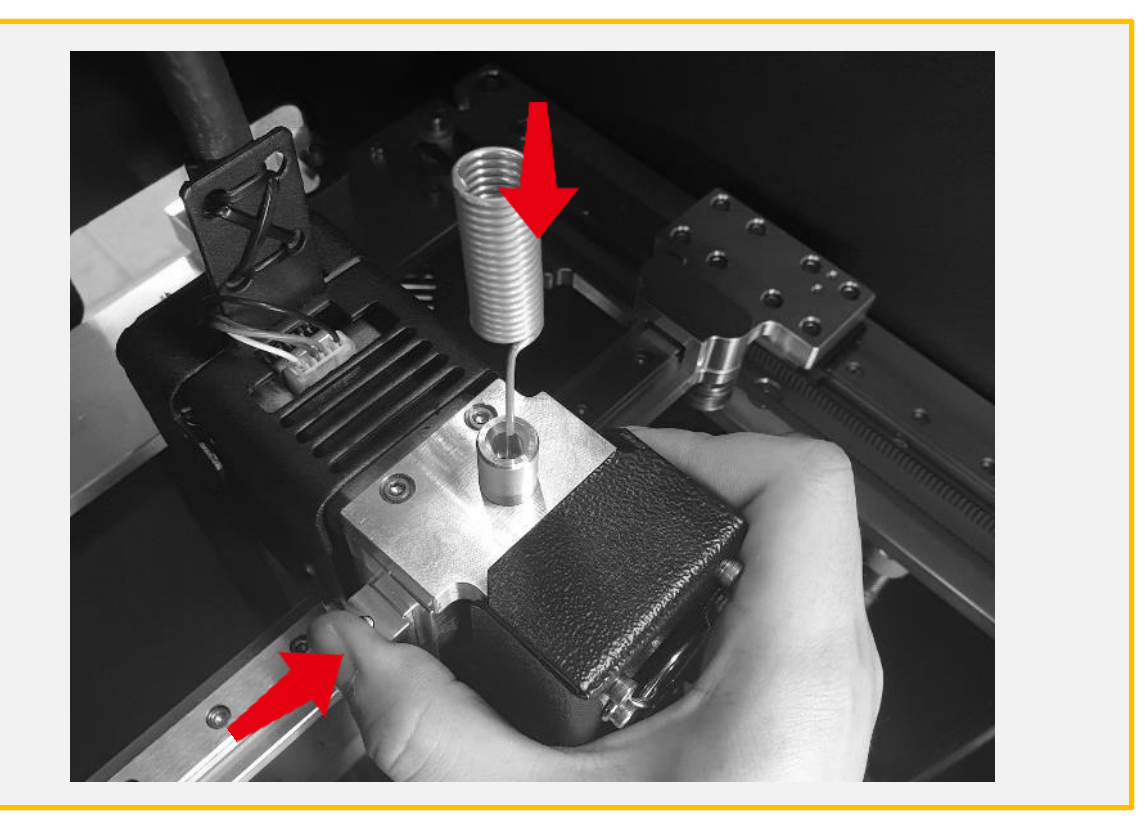

該当フィラメントの設定温度より20℃程高く設定し、加熱後にスプリングブロック(フィラメン ト固定具)を押しこみ、ノズルピンを止まるまで差し込んで下さい。

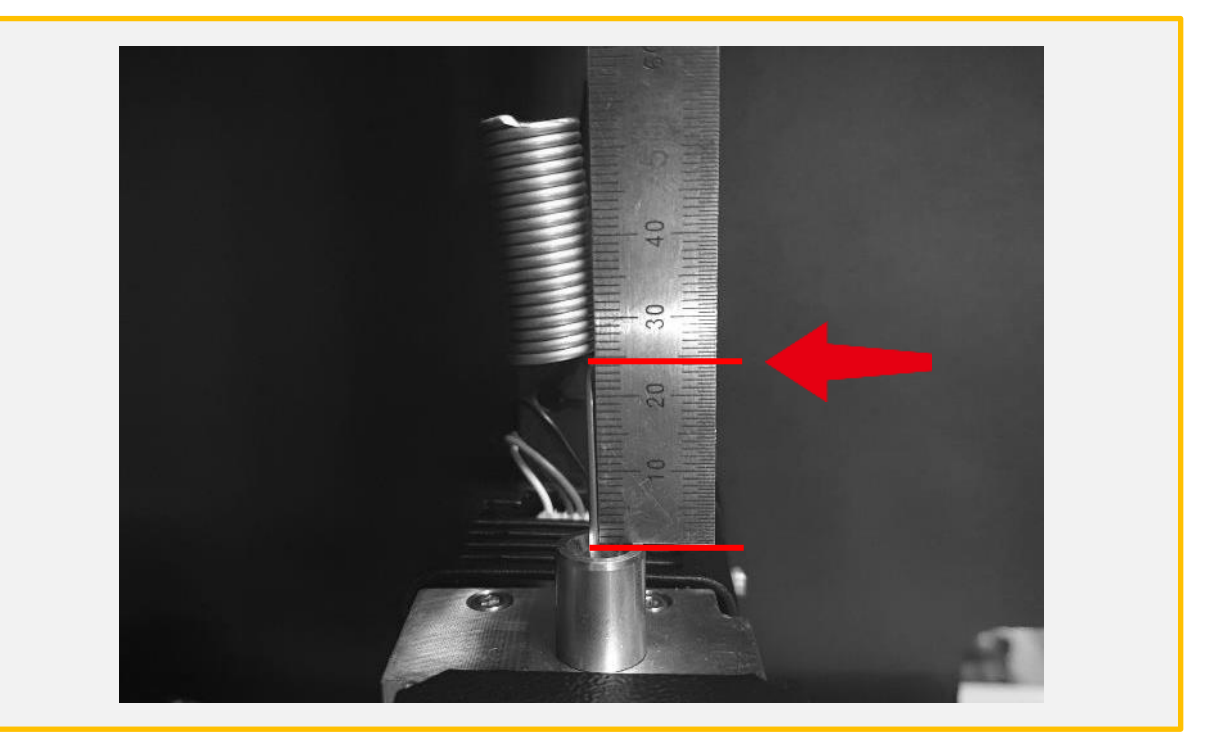

図の様に、ノズルピンのバネ部位がノズル口から2.5㎝のところまで差し込まれない場合は、 もっと力を入れて押し込んで下さい。

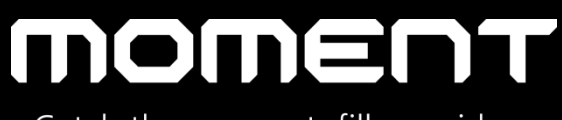

Catch the moment, fill your ideas

Moment Co., Ltd.

www.moment.co.kr

Technical Support : moment@moment.co.kr